# **Začněte zde MFC-790CW Stručný návod k obsluze**

Dříve než budete moci přístroj používat, přečtěte si Stručný návod k obsluze pro správné nastavení a instalaci.

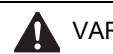

VAROVÁNÍ Varování vás informují o tom, co máte dělat, abyste předešli možnému zranění.

# **Důležité**

**Zatím NEZAPOJUJTE USB kabel (pokud používáte USB kabel).**

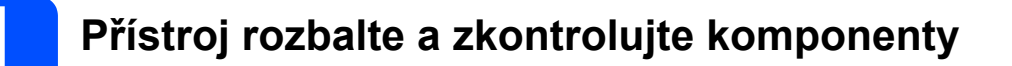

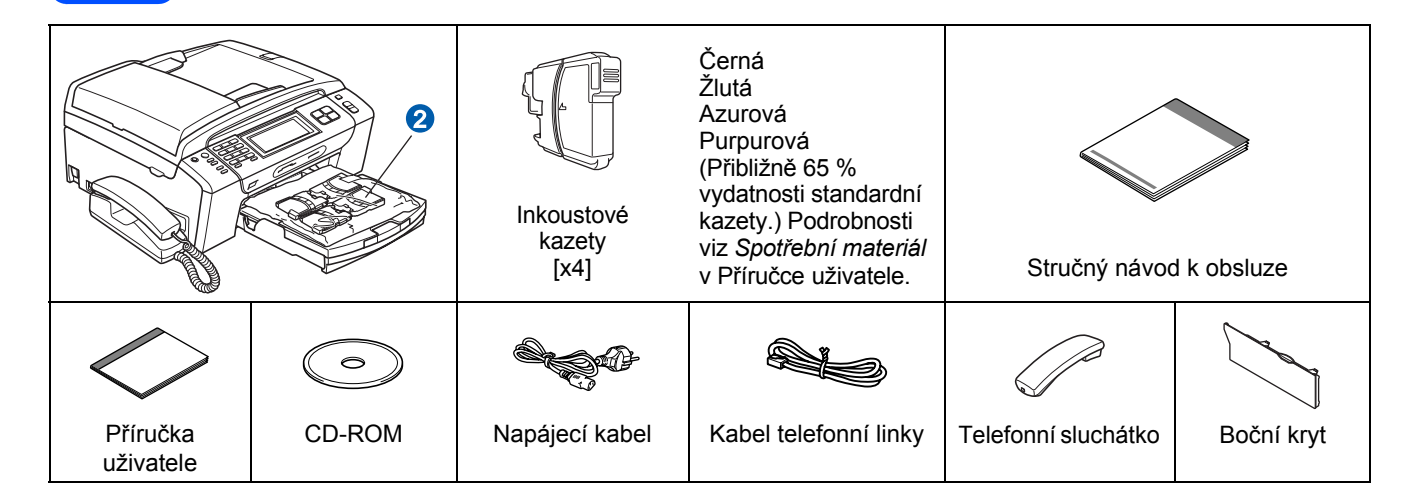

# **VAROVÁNÍ**

**Plastové sáčky se používají k balení přístroje. Udržujte tyto sáčky mimo dosah batolat a malých dětí, abyste se vyhnuli udušení.**

- **a** Odstraňte ochrannou pásku a fólii, která pokrývá sklo skeneru.
- **D** Odstraňte zelený ochranný obal **a** tak, že zvednete přední část přístroje a potom obal stáhnete.
- $\overline{C}$  Odstraňte ze zásobníku papíru plastový sáček  $\overline{Q}$ , který obsahuje inkoustové kazety.
- d Ujistěte se, že máte všechny komponenty.

# 1

- **Poznámka**
- *Komponenty obsažené v krabici se mohou lišit v závislosti na zemi.*
- *Uschovejte veškerý obalový materiál a krabici pro případ, že budete muset zařízení přemíst'ovat.*
- *Musíte zakoupit správný kabel pro rozhraní, které chcete používat (pro USB nebo sít'ové připojení).*

### *Kabel USB*

*Ujistěte se, že používáte kabel USB 2.0 (typ A/B), který není delší než dva metry.*

## *Sít'ový kabel*

*Použijte přímý kabel tvořený kroucenou dvojlinkou kategorie 5 (nebo vyšší) pro 10BASE-T nebo 100BASE-TX Fast Ethernet Network.*

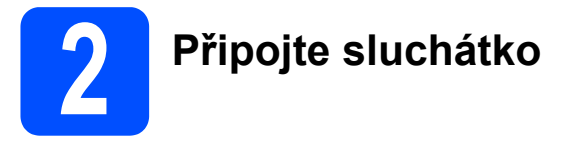

Připojte kroucený kabel ke sluchátku.

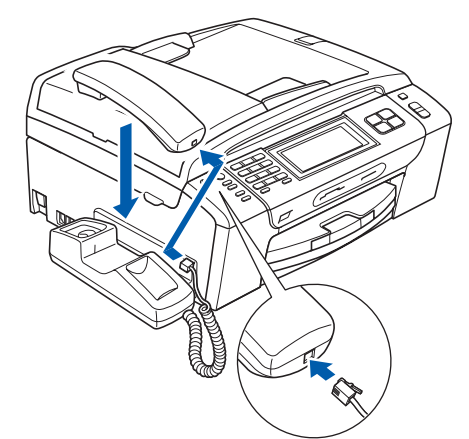

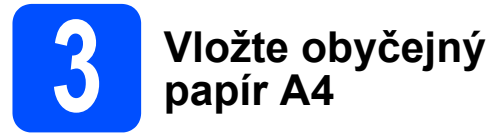

**a** Vysuňte zásobník papíru **a** zcela z přístroje ven.

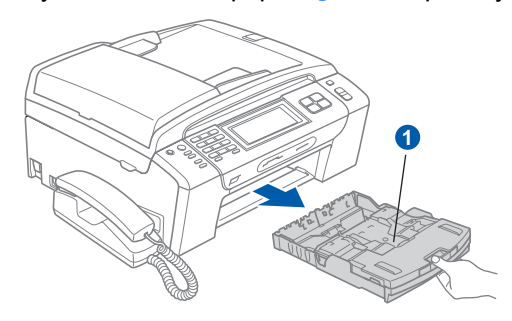

**b** Otevřete kryt zásobníku papíru **a**.

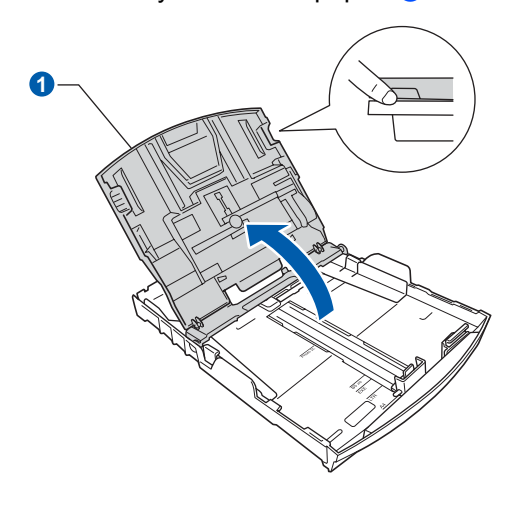

C Oběma rukama opatrně zatlačte a posuňte boční vodítka papíru  $\bullet$  a potom vodítka délky papíru <sup>2</sup> tak, aby odpovídala velikosti papíru.

> Ujistěte se, že trojúhelníkové značky <sup>3</sup> na bočních vodítkách papíru  $\bullet$  a vodítkách délky papíru 2 jsou zarovnány se značkou pro papír, který používáte.

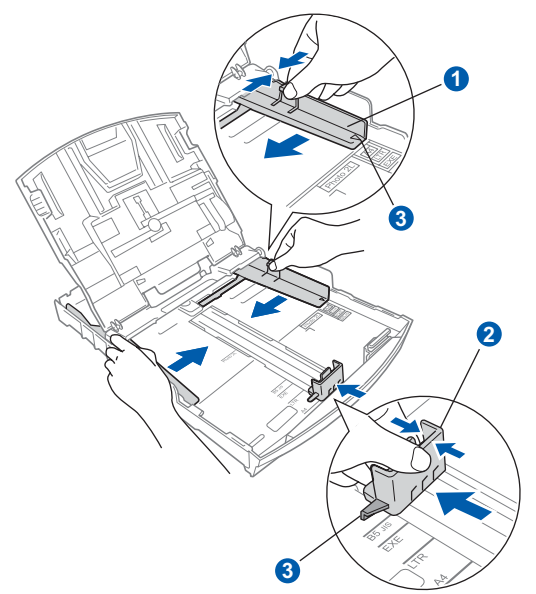

- d Provětrejte dobře stoh papíru, abyste se vyhnuli uvíznutí a chybným zavedení papíru.
- $\overline{e}$  Jemně vložte papír do zásobníku papíru tiskovou stranou dolů a horním okrajem papíru napřed. Zkontrolujte, že je papír v zásobníku rovně.

### **Důležité**

**Netlačte papír příliš daleko.**

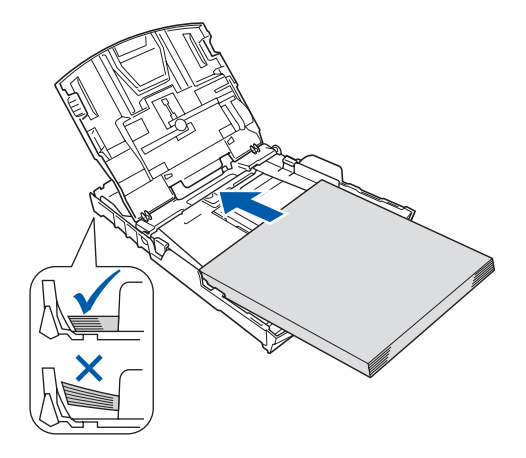

f Jemně nastavte oběma rukama boční vodítka papíru. Ujistěte se, že se boční vodítka papíru dotýkají hran papíru.

**g** Zavřete kryt zásobníku papíru **0**.

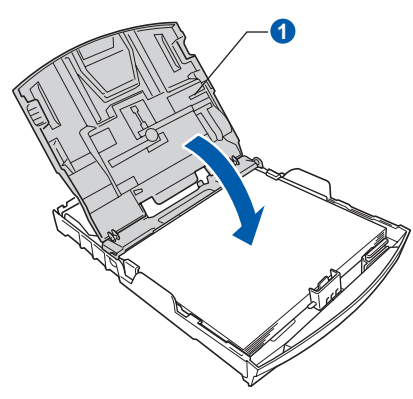

**h** *Pomalu* zatlačte zásobník papíru do přístroje.

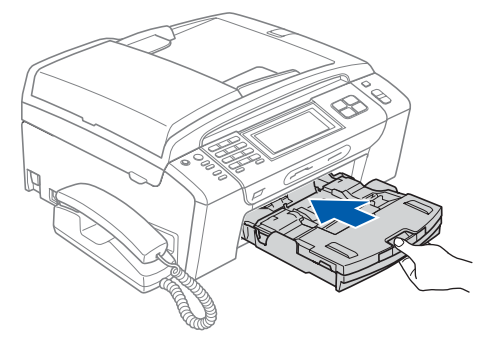

**i** Přidržte zásobník papíru na svém místě a vytáhněte podpěru papíru a dokud neklapne, a potom rozložte podpěru zásobníku papíru 2.

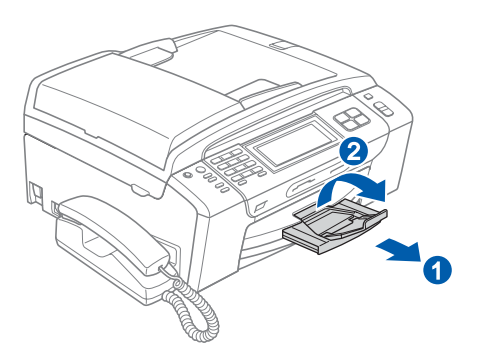

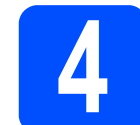

# **4 <sup>P</sup>řipojte napájecí kabel a telefonní linku**

### **Důležité**

### **Zatím NEZAPOJUJTE USB kabel (pokud používáte USB kabel).**

a Připojte napájecí kabel.

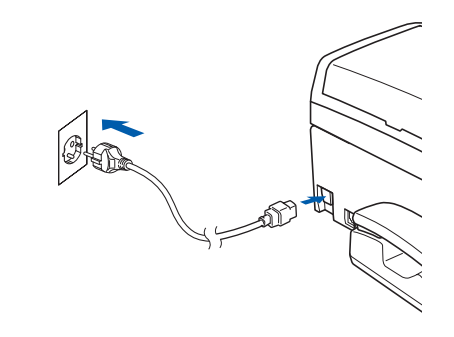

## **VAROVÁNÍ**

**Toto zařízení musí být připojeno k uzemněné zásuvce.**

**b** Připojte kabel telefonní linky. Připojte jeden konec kabelu telefonní linky do zásuvky v přístroji označené **LINE** a druhý konec do telefonní zásuvky ve zdi.

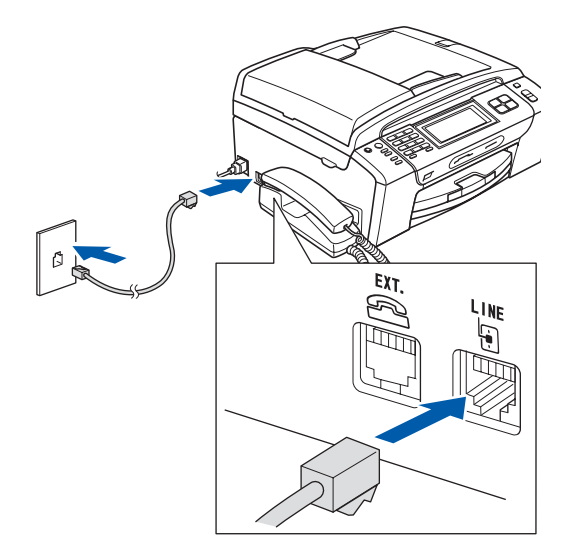

## **VAROVÁNÍ**

**Protože je zařízení uzemněno prostřednictvím sít'ové zásuvky, můžete se chránit před případným nebezpečným napětím na telefonní síti tak, že při připojení telefonní linky ponecháte napájecí kabel připojen k zařízení. Stejně tak se můžete chránit pokud chcete přesunout zařízení - v takovém případě nejprve odpojte telefonní linku a teprve poté napájecí kabel.**

### **Důležité**

**Kabel telefonní linky MUSÍ být zapojen do zásuvky ve stroji označené LINE.**

## **Poznámka**

*Pokud sdílíte jednu telefonní linku s externím telefonem, zapojte jej, jak je ukázáno níže.*

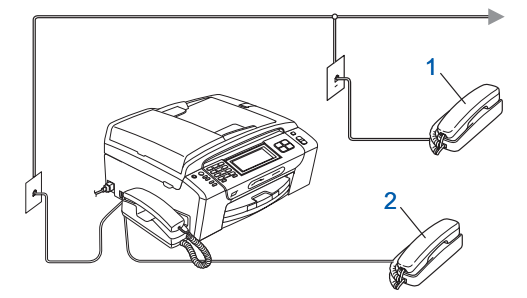

*1 Linkový telefon*

*2 Externí telefon*

*Ujistěte se, že používáte externí telefon s kabelem, který není více než 3 metry dlouhý.*

# **Poznámka**

*Pokud sdílíte jednu telefonní linku se záznamníkem externího telefonu, zapojte jej, jak je ukázáno níže.*

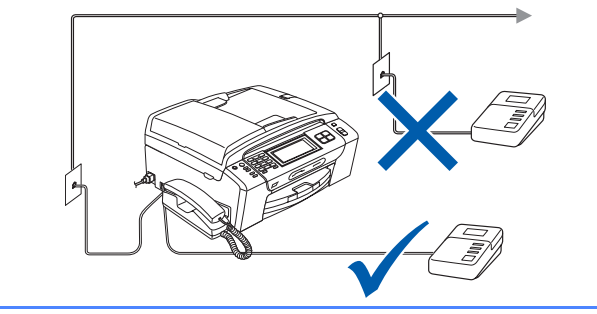

*Máte-li externí záznamník, nastavte režim příjmu na Rucne. Viz Výbě[r režimu p](#page-5-0)říjmu [na stran](#page-5-0)ě 6. Doplňující informace viz Připojení externího záznamníku v kapitole 7 Příručky uživatele.*

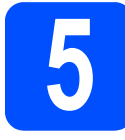

# **5 Instalace inkoustových kazet**

## **VAROVÁNÍ**

**Pokud se vám dostane inkoust do očí, vypláchněte je vodou, a pokud se vyskytne podráždění, navštivte lékaře.**

 $\overline{a}$  Ujistěte se, že je zapnuto napájení. Na LCD displeji se zobrazí:

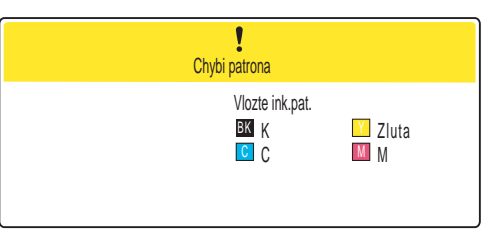

**D** Otevřete kryt inkoustové kazety **0**.

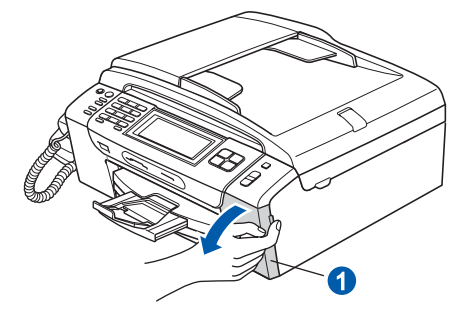

 $\mathsf C$  Odstraňte světle zelenou ochrannou část  $\mathsf \Omega$ .

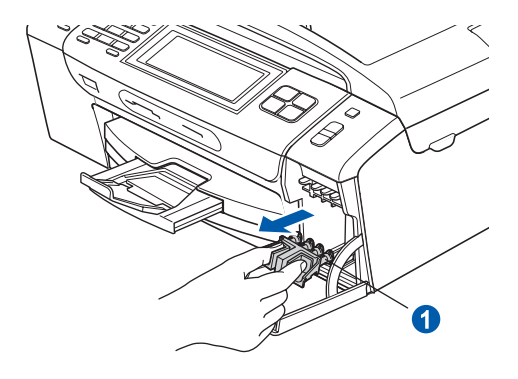

# **Poznámka**

*Tuto zelenou ochrannou část nevyhazujte. Budete jI potřebovat, pokud budete přístroj přemíst'ovat.*

 $\overline{C}$  Rozbalte inkoustovou kazetu.

 $\mathbb{Q}$ 

 $\overline{e}$  Otáčejte zeleným kolečkem na ochranném žlutém krytu ve směru hodinových ručiček, dokud neklapne, abyste uvolnili vakuové těsnění, potom kryt  $\bullet$  odstraňte.

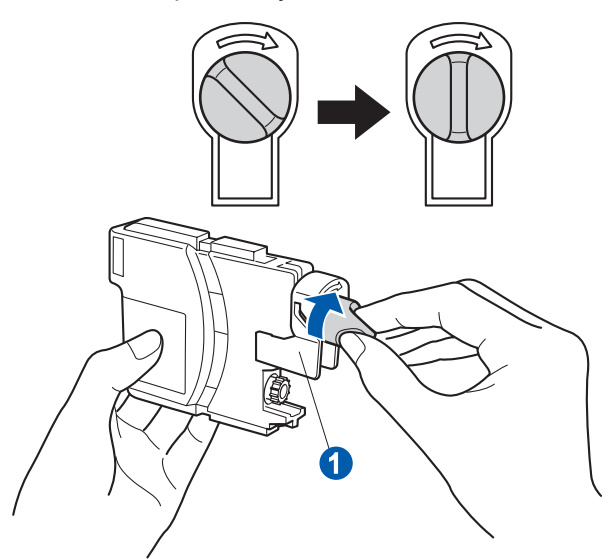

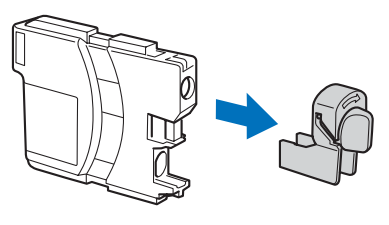

 $f$  Dávejte pozor na to, aby barva páčky  $\bullet$ odpovídala barvě kazety 2, tak, jak je uvedeno na obrázku.

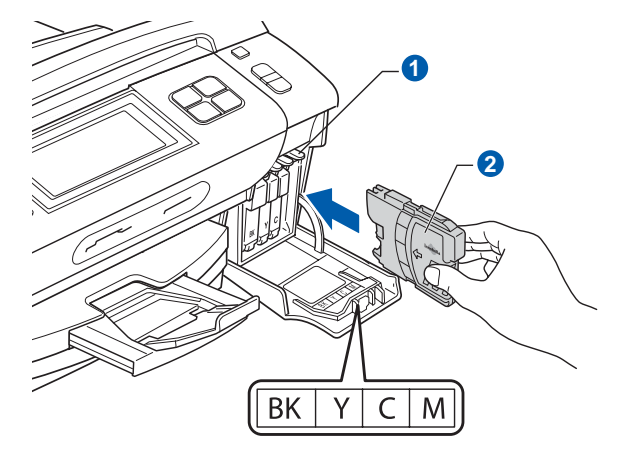

**Q** Nainstalujte každou inkoustovou kazetu ve směru šipky na štítku.

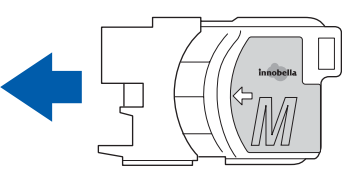

**h** Jemně zatlačte inkoustovou kazetu dokud neklapne. Jakmile vložíte všechny inkoustové kazety, zavřete kryt inkoustových kazet.

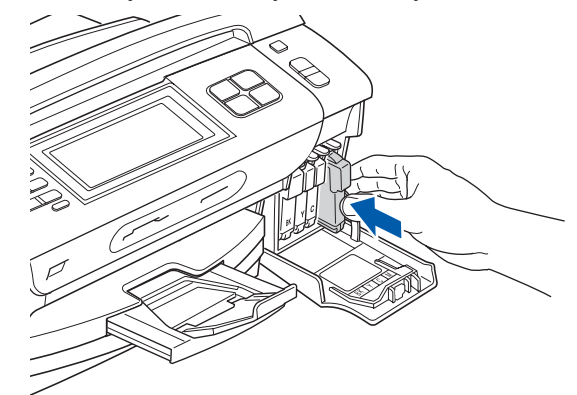

## **Poznámka**

*Přístroj připraví systém trubiček na inkoust k tisku. Tento proces bude trvat přibližně čtyři minuty. Přístroj nevypínejte.*

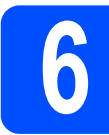

# **6 Kontrola kvality tisku**

a Po dokončení přípravného procesu zobrazí LCD displej následující zprávu:

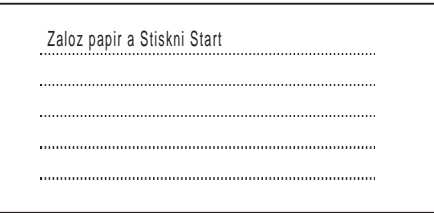

Stiskněte tlačítko **Colour Start** (Start (Barva)).

<span id="page-4-0"></span>**b** Zkontrolujte na listu kvalitu čtyřech barevných bloků  $\bigcirc$  (černá/žlutá/azurová/purpurová).

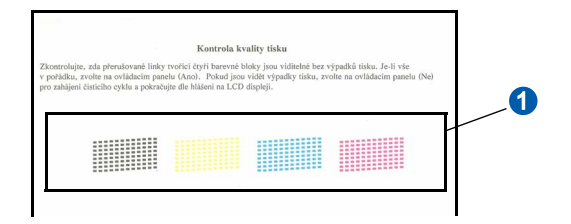

C Pokud jsou všechny čáry jasné a viditelné, stisknutím tlačítka Ano ukončete kontrolu kvality.

OK

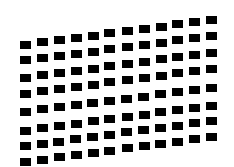

Pokud uvidíte chybějící kratší čáry, stisknutím tlačítka Ne přejděte k bodu [d](#page-5-1).

Špatná kvalita

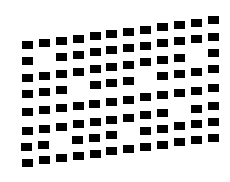

<span id="page-5-1"></span>C LCD displej se vás zeptá, zda je kvalita tisku pro černou a pro barvu v pořádku. Stiskněte tlačítko Ano nebo Ne.

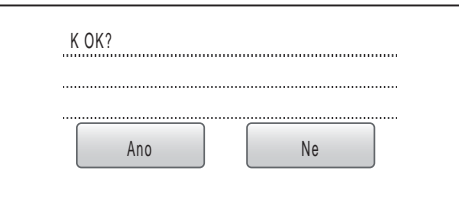

Po stisknutí tlačítka Ano nebo Ne pro černou i pro barvu se na LCD displeji zobrazí:

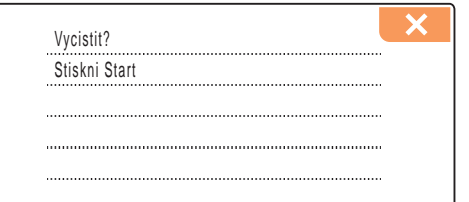

- e Stiskněte tlačítko **Colour Start** (Start (Barva)), přístroj potom začne čistit barvy.
- f Jakmile je čištění dokončeno, stiskněte tlačítko **Colour Start** (Start (Barva)). Přístroj začne znovu tisknout stránku kontroly kvality tisku. Přejděte zpět k bodu [b](#page-4-0).

<span id="page-5-0"></span>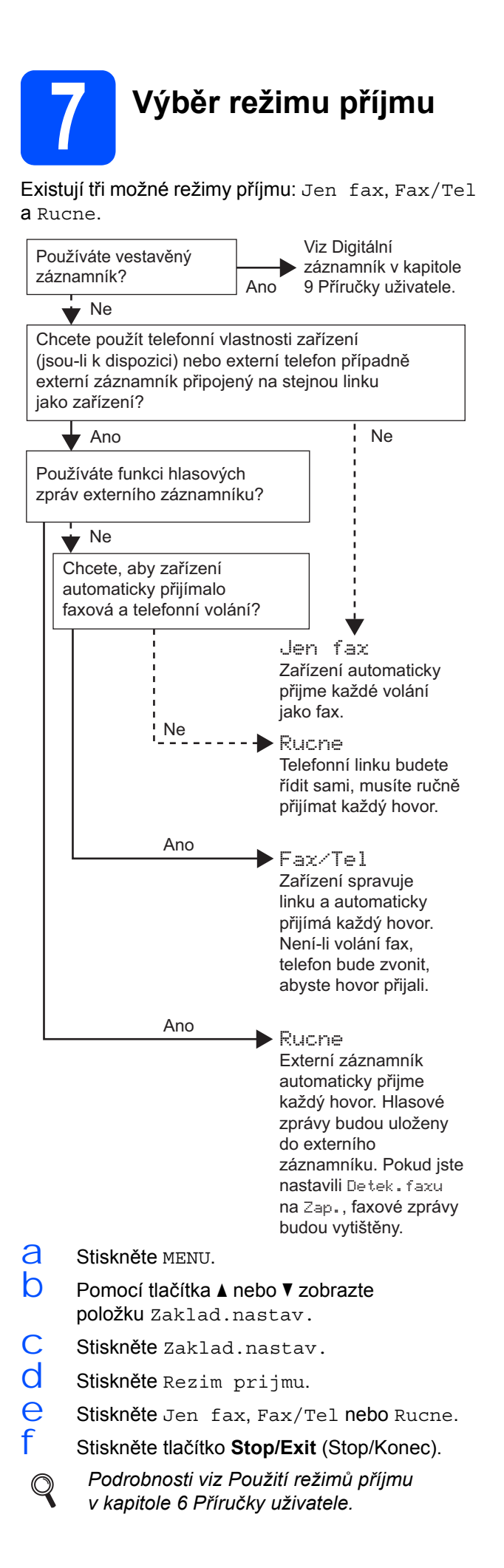

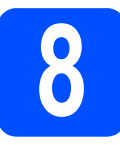

# **8 Nastavení záznamníku**

Abyste mohli používat režim záznamníku, musíte nahrát odchozí zprávu.

 $a^2$  Nahrajte odchozí zprávu záznamníku (Ohlas zaznamniku).

- *Viz Odchozí zpráva (anglická zkratka OGM) v kapitole 9 Příručky uživatele.*
- **D** Aktivuite režim záznamníku. Stiskněte tlačítko  $\widehat{(\bigcap_{i})}$ . Jakmile bude režim aktivní, tlačítko se rozsvítí.

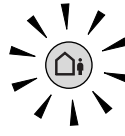

*Je-li režim záznamníku zapnutý, přepíše vaše nastavení režimu příjmu. Vestavěný digitální záznamník odpoví na hlasová volání. Jedná-li se o faxové volání, můžete fax automaticky příjmout. Podrobnosti viz Digitální záznamník v kapitole 9 Příručky uživatele.*

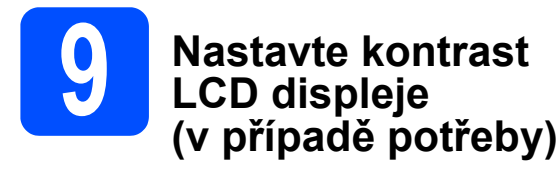

Máte-li potíže při čtení z LCD displeje, zkuste změnit nastavení kontrastu.

- a Stiskněte MENU.
- **D** Pomocí tlačítka **A** nebo  $\blacktriangledown$  zobrazte položku Zaklad.nastav.
- C Stiskněte Zaklad.nastav.
- $\overline{d}$  Pomocí tlačítka **A** nebo  $\overline{v}$  zobrazte položku Nastaveni LCD.
- e Stiskněte Nastaveni LCD.
- Stiskněte LCD Kontrast.
- G Stiskněte Svetly, Stred nebo Tmavy.
- Stiskněte tlačítko Stop/Exit (Stop/Konec).

## **Poznámka**

*Můžete rovněž nastavit úhel displeje tak, že ho zvednete.*

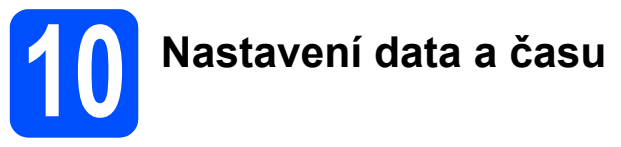

Na zařízení se zobrazí datum a čas a pokud nastavíte ID stanice, tento údaj bude přidán na každý odeslaný fax.

- a Stiskněte MENU.
- **b** Pomocí tlačítka **A** nebo  $\blacktriangledown$  zobrazte položku Zaklad.nastav.
- C Stiskněte Zaklad.nastav.
- d Stiskněte Datum a cas.
- e Pomocí dotykové obrazovky zadejte poslední dvě číslice roku, a potom stiskněte tlačítko OK.

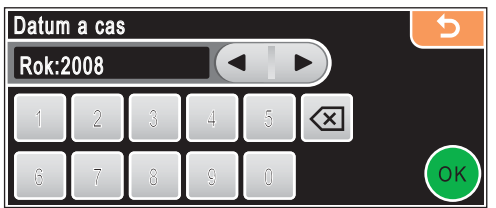

(Zadejte např. 0 8 pro rok 2008.)

- f Opakujte pro měsíc, den, hodiny a minuty v 24hodinovém formátu.
- g Stiskněte tlačítko **Stop/Exit** (Stop/Konec).

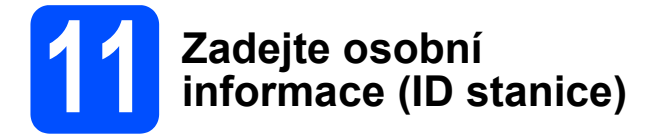

Měli byste uložit vaše jméno a číslo faxu, aby tyto údaje mohly být vytisknuty na všechny stránky odesílaného faxu.

- <span id="page-7-0"></span>a Stiskněte MENU.
- **D** Pomocí tlačítka **A** nebo  $\blacktriangledown$  zobrazte položku Zaklad.nastav.
- C Stiskněte Zaklad.nastav.
- d Stiskněte ID Stanice.
- $\overline{e}$  Na dotykové obrazovce zadejte vaše faxové číslo (až 20 číslic) a poté stiskněte tlačítko OK. Chcete-li zadat číslice nebo zvláštní znaky, opakovaně stiskněte tlačítko A<sub>l</sub> @, dokud se neobjeví znak, který chcete zadat, potom stiskněte znak, který chcete použít. Chcete-li například zadat vytáčecí kód Velké Británie "+44", stiskněte tlačítko  $\mathbb{A}[\mathbb{Q}]$ , dokud se neobjeví symbol + a potom zadejte +. Stiskněte tlačítko **A<sub>10</sub>, dokud se neobjeví číslice a potom** stiskněte tlačítko 4, 4 a zbytek vašeho čísla.
- f Zadejte pomocí dotykové obrazovky své jméno (až 20 znaků) a potom stiskněte tlačítko OK.

## **Poznámka**

- *Potřebujete-li zadat znak, který je na stejném tlačítku jako poslední zadaný znak, pomocí tlačítka ▶ přesuňte kurzor doprava.*
- *Pokud jste zadali písmeno nesprávně a chcete jej změnit, stisknutím tlačítka* d nebo c *přesuňte kurzor k nesprávnému znaku a potom stiskněte*   $t$ *lačítko*  $\infty$ .
- 

g Stiskněte tlačítko **Stop/Exit** (Stop/Konec).

## **Poznámka**

*Uděláte-li chybu a budete chtít začít znovu, stiskněte tlačítko Stop/Exit (Stop/Konec) a přejděte zpět k* [a](#page-7-0)*.*

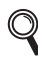

*Podrobnosti naleznete v části Zadávání textu v příloze C Příručky uživatele.*

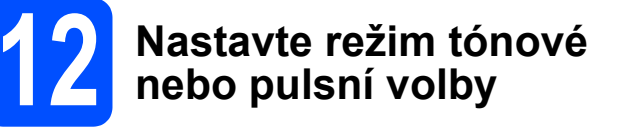

Zařízení je dodáno nastavené pro tónovou volbu. Používáte-li pulsní volbu (vytáčecí kolečko), je třeba režim volby změnit.

- a Stiskněte MENU.
- **b** Pomocí tlačítka A nebo v zobrazte položku Zaklad.nastav.
- C Stiskněte Zaklad.nastav.
- $\overline{C}$  Pomocí tlačítka A nebo  $\overline{v}$  zobrazte položku Tonova/Pulsni.
- e Stiskněte Tonova/Pulsni.
- f Stiskněte Pulsni (nebo Tonova).
- g Stiskněte tlačítko **Stop/Exit** (Stop/Konec).

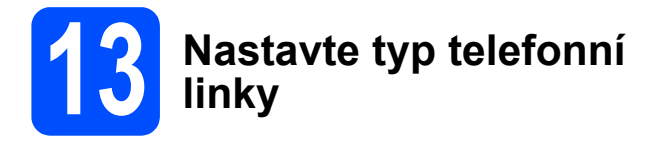

Připojujete-li zařízení k lince, která je vybavená funkcemi pobočkové ústředny (PBX) nebo ISDN pro zasílání a přijímání faxů, je rovněž třeba podle následujících kroků správně změnit typ telefonní linky.

- a Stiskněte MENU.
- **b** Pomocí tlačítka **A** nebo **v** zobrazte položku Zaklad.nastav.
- C Stiskněte Zaklad.nastav.
- $\overrightarrow{d}$  Pomocí tlačítka A nebo  $\overline{v}$  zobrazte položku Typ tel.linky.
- e Stiskněte Typ tel.linky.
- f Stiskněte Standardni, Pob.ustredna nebo ISDN.
- g Stiskněte tlačítko **Stop/Exit** (Stop/Konec).

### **POBOČKOVÉ ÚSTŘEDNY (PBX) a PŘENOS**

Zařízení je implicitně nastaveno na standardní, což umožňuje připojení zařízení ke standardní lince veřejné telefonní sítě (PSTN). Ovšem mnoho kanceláří používá centrální telefonní systém nebo pobočkovou ústřednu (PBX). Vaše zařízení lze připojit k většině typů pobočkových ústředen (PBX). Funkce opakované volby zařízení podporuje pouze zpětnou aktivaci s časovým přerušením (TBR). TBR bude fungovat s většinou systémů pobočkových ústředen (PBX) a umožňuje vám získat přístup k venkovní lince nebo předat hovor na jinou linku. Tato funkce pracuje při stisknutém tlačítku **R**.

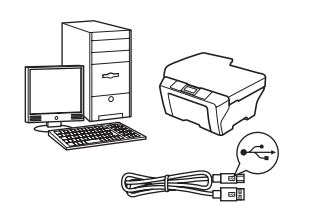

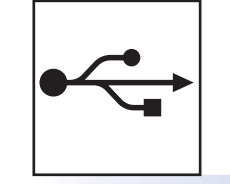

# **Pro kabel rozhraní USB**

Windows<sup>®</sup>, přejděte na [stranu 11](#page-10-0) Macintosh<sup>®</sup>, přejděte na [stranu 15](#page-14-0)

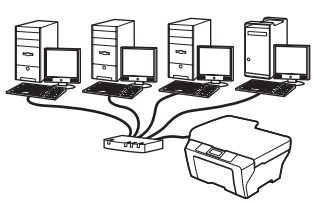

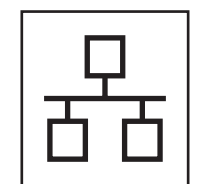

# **Pro kabelovou sít'**

Windows<sup>®</sup>, přejděte na [stranu 18](#page-17-0) Macintosh<sup>®</sup>, přejděte na [stranu 23](#page-22-0)

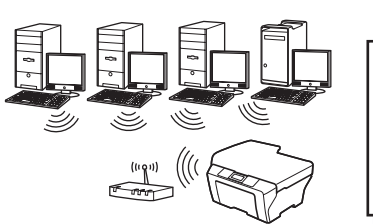

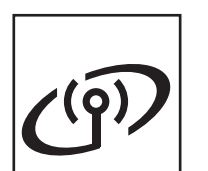

# **Pro bezdrátovou sít'**

Windows $^{\circledR}$  a Macintosh $^{\circledR},$ p řejd ěte na [stranu 26](#page-25-0)

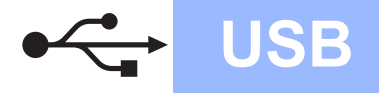

# <span id="page-10-0"></span>**Pro uživatele rozhraní USB (pro operační systémy Windows® 2000 Professional/XP/ XP Professional x64 Edition/Windows Vista®)**

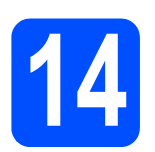

# **14 Než začnete s instalací**

 $\overline{a}$  Ujistěte se, že je počítač ZAPNUTÝ a jste přihlášeni s oprávněními správce.

### **Důležité**

- **Zatím kabel USB NEZAPOJUJTE.**
- **Pokud běží některé programy, ukončete je.**
- **Ujistěte se, že nejsou v počítači vloženy žádné pamět'ové karty ani nejsou připojeny žádné USB Flash disky.**
- **Obrazovky se mohou lišit v závislosti na operačním systému.**
- **Dodaný CD-ROM obsahuje aplikaci ScanSoft™ PaperPort™ 11SE. Tento program podporuje operační systémy Windows® 2000 (SP4 nebo vyšší), XP (SP2 nebo vyšší), XP Professional x64 Edition a Windows Vista®. Před instalací aplikace MFL-Pro Suite nainstalujte nejnovější Windows® Service Pack.**
- $\overline{D}$  V případě, že jste již připojili kabel rozhraní, zařízení odpojte od počítače a z elektrické sítě.

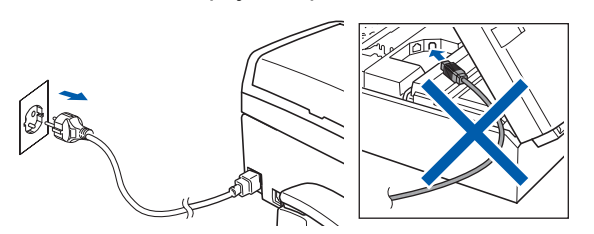

# **15 Instalace programu MFL-Pro Suite**

**a** Vložte dodaný disk CD-ROM do jednotky CD-ROM. Objeví-li se na obrazovce okno s názvem modelu, vyberte vaše zařízení. Pokud se objeví obrazovka volby jazyka, vyberte svůj jazyk.

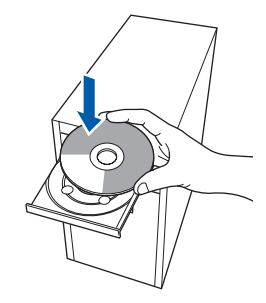

## **Poznámka**

*Neobjeví-li se obrazovka Brother automaticky, poklepejte na ikonu Tento počítač (Počítač), poklepejte na ikonu CD-ROM a potom poklepejte na soubor start.exe.*

<span id="page-10-1"></span>**b** Zobrazí se hlavní nabídka disku CD-ROM. Klepněte na položku **Install MFL-Pro Suite**.

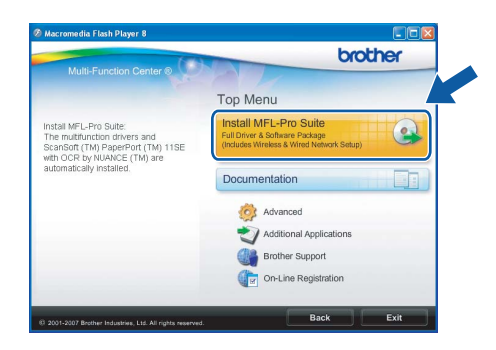

**USB**

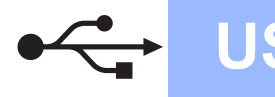

# **Windows® USB**

# **Poznámka**

*• Pokud se tato obrazovka objeví, klepněte na tlačítko OK a počítač restartujte.*

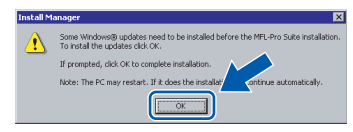

- *Pokud instalace nepokračuje automaticky, otevřete znovu hlavní nabídku vyjmutím a opětovným vložením CD-ROM nebo poklepáním v kořenové složce na program start.exe a pokračujte v instalaci aplikace MFL-Pro Suite od bodu* [b](#page-10-1)*.*
- *Když se objeví v operačním systému Windows Vista® obrazovka User Account Control (Řízení uživatelských účtů), klepněte na tlačítko Allow (Povolit).*

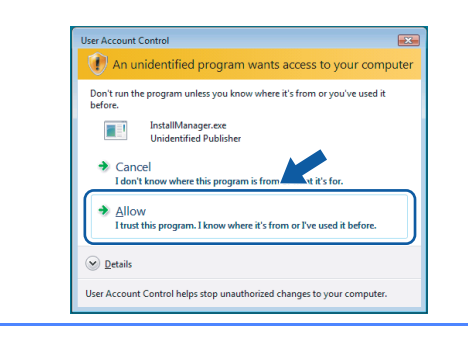

C Když se objeví okno aplikace ScanSoft™ PaperPort™ 11SE **License Agreement** (Licenční ujednání), klepněte na tlačítko **Yes** (Ano), souhlasíte-li s **License Agreement** (Licenční ujednání) programu.

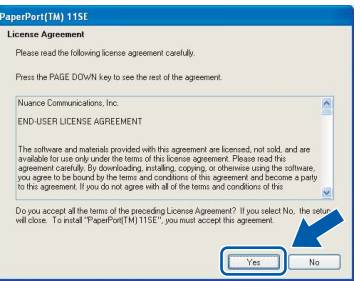

d Instalace aplikace ScanSoft™ PaperPort™ 11SE začne automaticky a potom bude nainstalována aplikace MFL-Pro Suite.

 $\overline{e}$  Když se objeví okno aplikace Brother MFL-Pro Suite **License Agreement** (Licenční ujednání), klepněte na tlačítko **Yes** (Ano), souhlasíte-li s **License Agreement** (Licenční ujednání) programu.

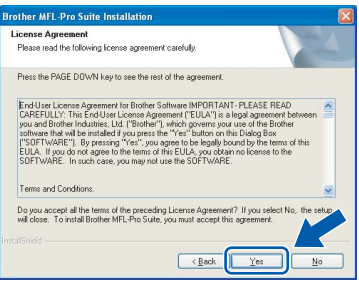

f Vyberte volbu **Local Connection** a klepněte na tlačítko **Next**. Instalace bude pokračovat.

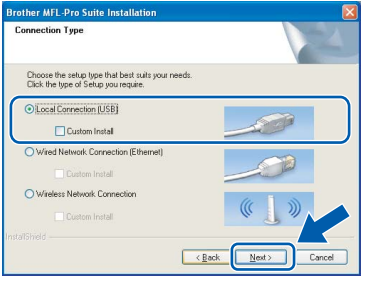

g Když se objeví tato obrazovka, přejděte k dalšímu kroku.

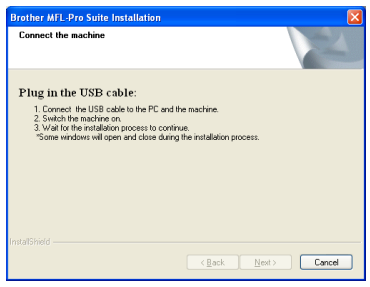

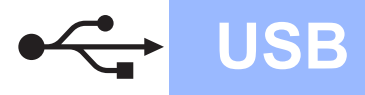

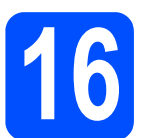

# **16 <sup>P</sup>řipojení kabelu USB**

### **Důležité**

- **NEPŘIPOJUJTE zařízení k portu USB na klávesnici ani na nenapájený rozbočovač USB.**
- **Připojte zařízení přímo k počítači.**
- a Oběma rukama uchopte plastové výčnělky na obou stranách přístroje a zvedněte kryt skeneru až do pozice, ve které se bezpečně zajistí.

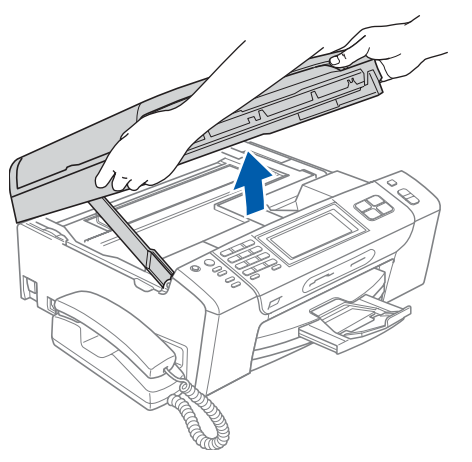

**b** Zapojte kabel USB do konektoru USB označeného symbolem ... Konektor USB najdete vpravo uvnitř přístroje, tak jak je uvedeno níže.

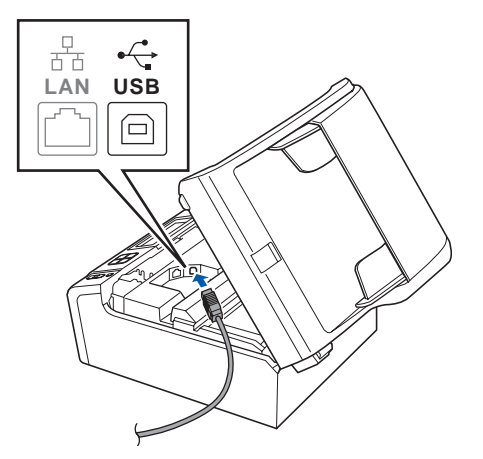

C Opatrně protáhněte kabel USB drážkami, tak jak je uvedeno níže, do drážky směrem k zadní části zařízení. Potom připojte zařízení přímo k počítači.

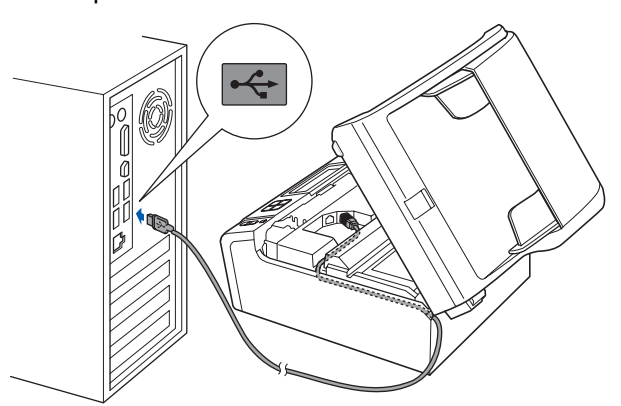

## **Důležité**

**Ujistěte se, že kabel nebrání krytu v zavření, v opačném případě by mohlo dojít k chybě.**

 $\overrightarrow{C}$  Zvednutím krytu skeneru uvolněte zajištění  $\overrightarrow{C}$ . Jemně zatlačte na podpěru krytu skeneru 2 a kryt skeneru 3 zavřete.

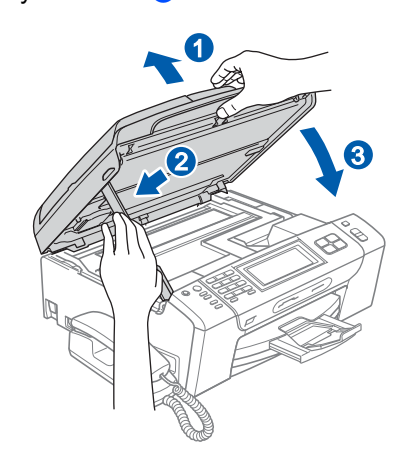

**USB**

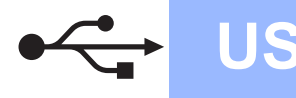

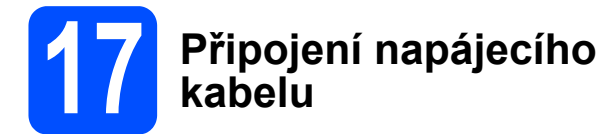

**a** Připojte napájecí kabel. Instalace bude pokračovat automaticky. Budou se zobrazovat okna instalace jedno po druhém.

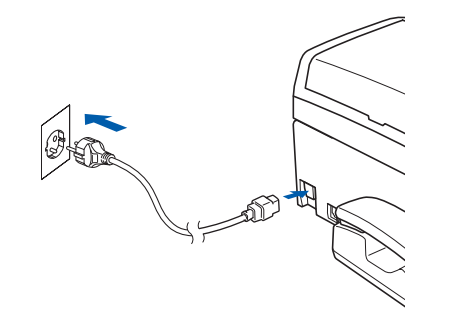

### **Důležité**

**NERUŠTE během instalace žádnou z těchto obrazovek. Jejich zobrazení může trvat několik sekund.**

## **Poznámka**

*Po zobrazení následujícího okna v operačním systému Windows Vista® zaškrtněte políčko a klepnutím na tlačítko Install (Instalovat) správně dokončete instalaci.*

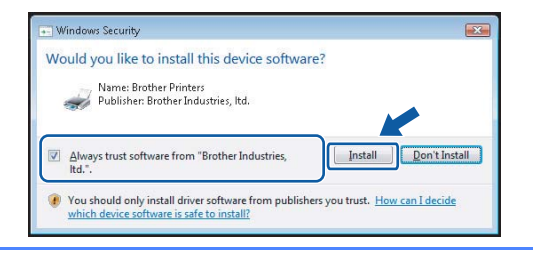

b Když se zobrazí okno **On-Line Registration**, proveďte výběr a postupujte podle uvedených pokynů.

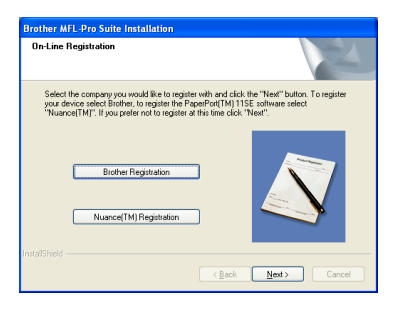

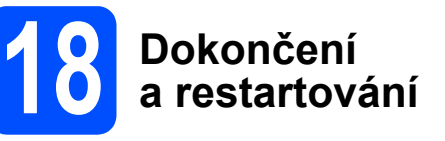

Klepnutím na tlačítko **Finish** počítač restartujte. Po restartování počítače se musíte přihlásit s oprávněními správce.

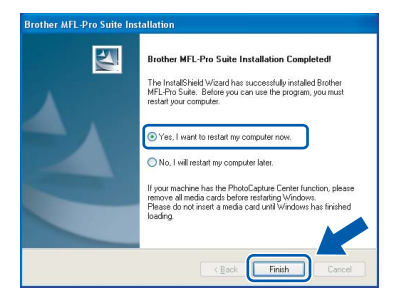

## **Poznámka**

*Pokud se během instalace programu objeví chybové hlášení, spust'te aplikaci Installation Diagnostics, která je umístěna v nabídce Start/Všechny programy/Brother/MFC-XXXX (kde MFC-XXXX je název vašeho modelu).*

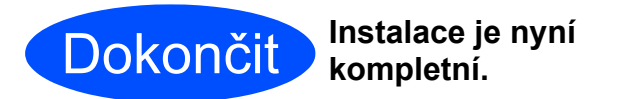

**Nyní přejděte**

**Pokračujte kapitolou Instalace volitelných aplikací na [strana 39](#page-38-0).**

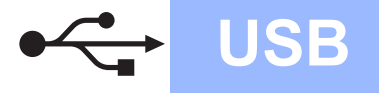

# <span id="page-14-0"></span>**Pro uživatele rozhraní USB (pro operační systém Mac OS® X 10.2.4 nebo vyšší)**

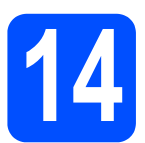

# **14 Než začnete s instalací**

Ujistěte se, že je zařízení připojeno k napájení a váš Macintosh® je ZAPNUTÝ. Musíte být přihlášeni s oprávněními správce.

### **Důležité**

- **Používáte-li operační systém Mac OS® X 10.2.0 až 10.2.3, proveďte aktualizaci na Mac OS® X 10.2.4 nebo vyšší. (Nejnovější informace pro Mac OS® X najdete na stránkách [http://solutions.brother.com/.](http://solutions.brother.com))**
- **Ujistěte se, že nejsou v počítači vloženy žádné pamět'ové karty ani nejsou připojeny žádné USB Flash disky.**

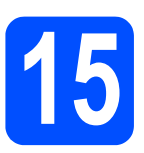

# **15 <sup>P</sup>řipojení kabelu USB**

### **Důležité**

- **NEPŘIPOJUJTE zařízení k portu USB na klávesnici ani na nenapájený rozbočovač USB.**
- **Připojte zařízení přímo k vašemu počítači Macintosh®.**
- **a** Oběma rukama uchopte plastové výčnělky na obou stranách přístroje a zvedněte kryt skeneru až do pozice, ve které se bezpečně zajistí.

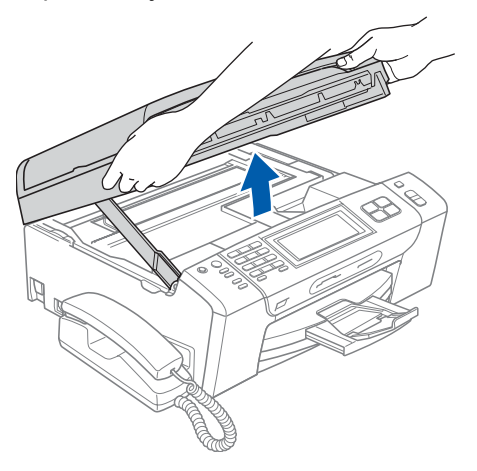

**b** Zapojte kabel USB do konektoru USB označeného symbolem - Ronektor USB najdete vpravo uvnitř stroje, tak jak je uvedeno níže.

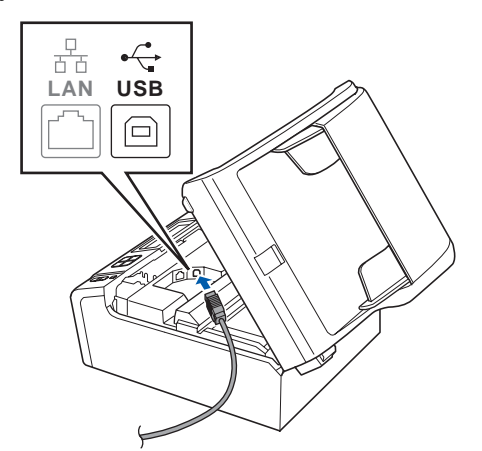

C Opatrně protáhněte kabel USB drážkami, tak jak je uvedeno níže, do drážky směrem k zadní části zařízení. Potom připojte zařízení přímo k počítači Macintosh<sup>®</sup>.

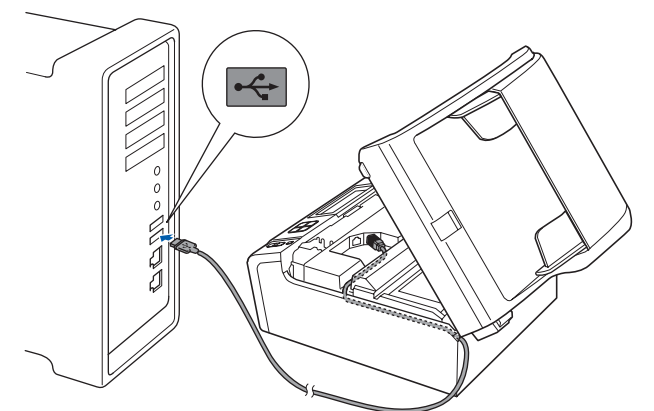

### **Důležité**

**Ujistěte se, že kabel nebrání krytu v zavření, v opačném případě by mohlo dojít k chybě.**

 $\overrightarrow{C}$  Zvednutím krytu skeneru uvolněte zajištění  $\bullet$ . Jemně zatlačte na podpěru krytu skeneru 2 a kryt skeneru <sup>3</sup> zavřete.

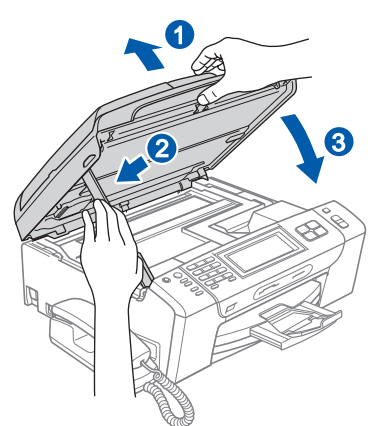

**USB**

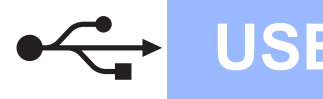

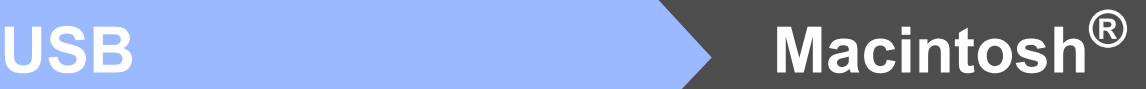

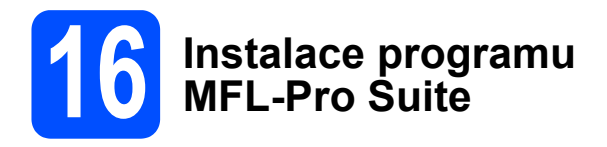

**a** Vložte dodaný disk CD-ROM do jednotky CD-ROM.

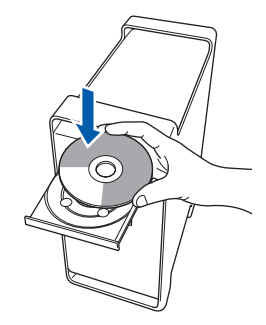

b Poklepáním na ikonu **Start Here OSX** instalaci spust'te.

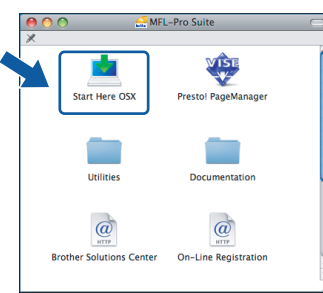

c Vyberte volbu **Local Connection** a klepněte na tlačítko **Next**. Postupujte podle zobrazených pokynů.

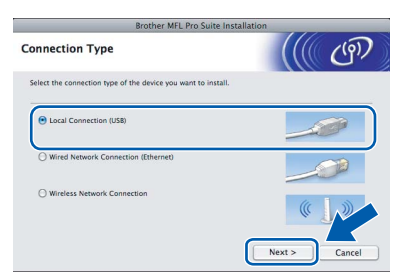

# **Poznámka**

*Instalace programu bude trvat několik sekund, čekejte. Po instalaci dokončete proces klepnutím na tlačítko Restart (Restartovat).* 

C Programové vybavení Brother vyhledá zařízení Brother. Během této doby se zobrazí následující okno:

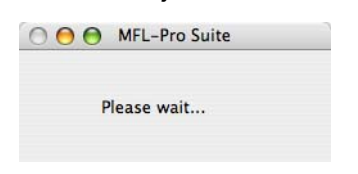

 $\overline{e}$  Když se zobrazí toto okno, klepněte na tlačítko **OK**.

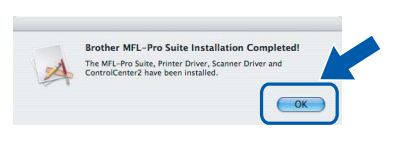

- **V operačním systému Mac OS® X 10.3.x nebo vyšším je instalace aplikace MFL-Pro Suite nyní dokončena. Přejděte k bodu** [17](#page-16-0) **na [strana 17](#page-16-1).**
- f Používáte-li operační systém Mac OS® X 10.2.4 až 10.2.8, klepněte na ikonu **Add** (Přidat).

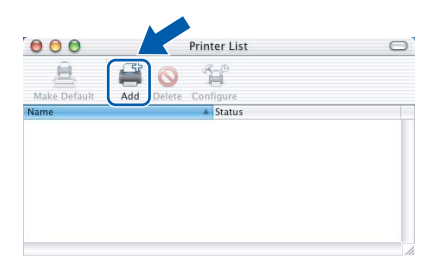

OK!

g Vyberte položku **USB**.

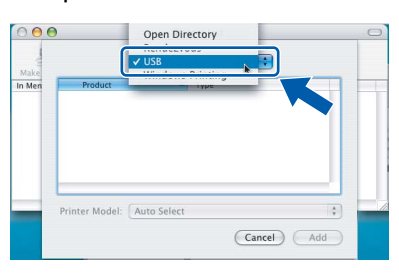

h Vyberte **XXX-XXXX** (kde XXX-XXXX je název vašeho modelu) a potom klepněte na tlačítko **Add** (Přidat).

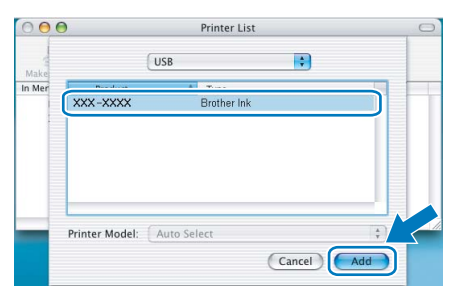

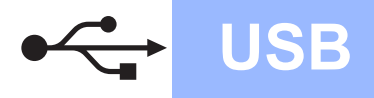

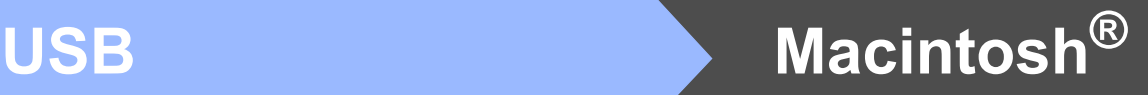

i Klepněte na **Print Center** (Tiskové centrum) a potom vyberte položku **Quit Print Center** (Ukončit tiskové centrum).

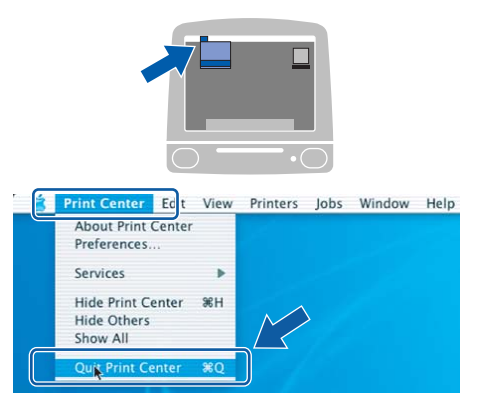

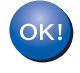

**Instalace aplikace MFL-Pro Suite je nyní kompletní. Přejděte k bodu** [17](#page-16-0) **na [strana 17.](#page-16-1)**

<span id="page-16-1"></span><span id="page-16-0"></span>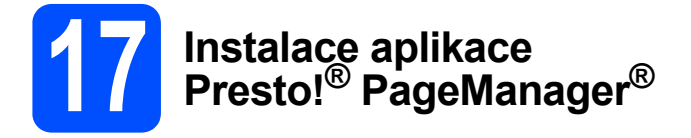

Když je nainstalována aplikace Presto!® PageManager®, do aplikace Brother ControlCenter2 se přidá funkce OCR. Skenování, sdílení a organizování fotografií a dokumentů bude pro vás nyní velmi snadné díky aplikaci Presto!<sup>®</sup> PageManager<sup>®</sup>.

Poklepejte na ikonu **Presto! PageManager** a postupujte podle pokynů na obrazovce.

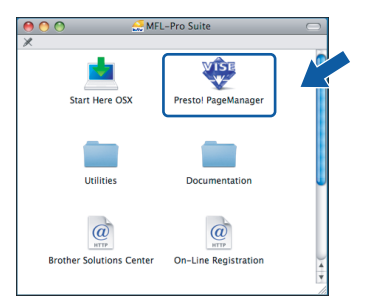

Používáte-li operační systém Mac OS® X 10.2.4 až 10.3.8, po zobrazení tohoto okna klepnutím na tlačítko **Go** stáhněte program z webových stránek společnosti Brother Solutions Center.

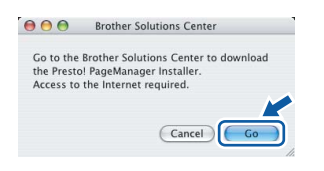

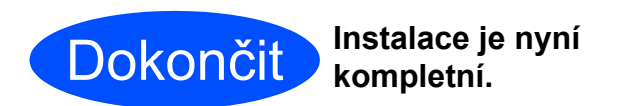

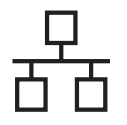

# <span id="page-17-0"></span>**Pro uživatelé sít'ového rozhraní (pro operační systémy Windows® 2000 Professional/XP/ XP Professional x64 Edition/Windows Vista®)**

<span id="page-17-1"></span>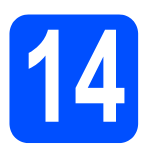

# **14 Než začnete s instalací**

<span id="page-17-2"></span> $\overline{a}$  Ujistěte se, že je počítač ZAPNUTÝ a jste přihlášeni s oprávněními správce.

### **Důležité**

- **Pokud běží některé programy, ukončete je.**
- **Ujistěte se, že nejsou v počítači vloženy žádné pamět'ové karty ani nejsou připojeny žádné USB Flash disky.**
- **Obrazovky se mohou lišit v závislosti na operačním systému.**
- **Dodaný CD-ROM obsahuje aplikaci ScanSoft™ PaperPort™ 11SE. Tento program podporuje operační systémy Windows® 2000 (SP4 nebo vyšší), XP (SP2 nebo vyšší), XP Professional x64 Edition a Windows Vista®. Před instalací aplikace MFL-Pro Suite nainstalujte nejnovější Windows® Service Pack.**

# **Důležité**

**Pokud používáte osobní bránu firewall (jinou než Windows® Firewall), antispywarové nebo antivirové programy, před instalací je dočasně vypněte.**

**D** Odpojte zařízení z elektrické sítě.

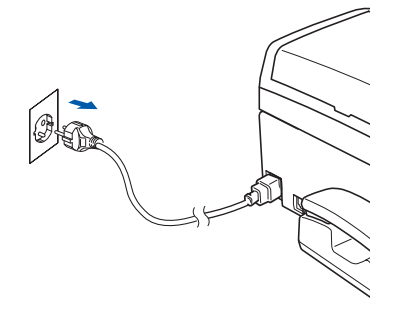

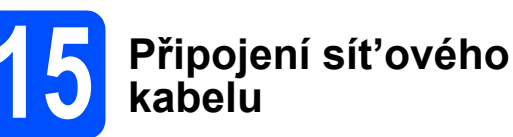

**a** Oběma rukama uchopte plastové výčnělky na obou stranách přístroje a zvedněte kryt skeneru až do pozice, ve které se bezpečně zajistí.

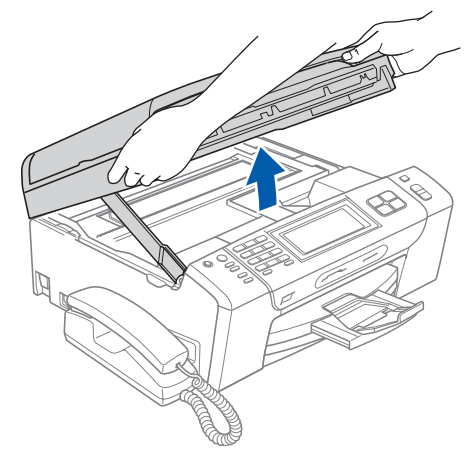

**b** Zapojte síťový kabel do konektoru LAN označeného symbolem **. Fa**. Konektor LAN najdete uvnitř stroje vlevo, tak jak je uvedeno níže.

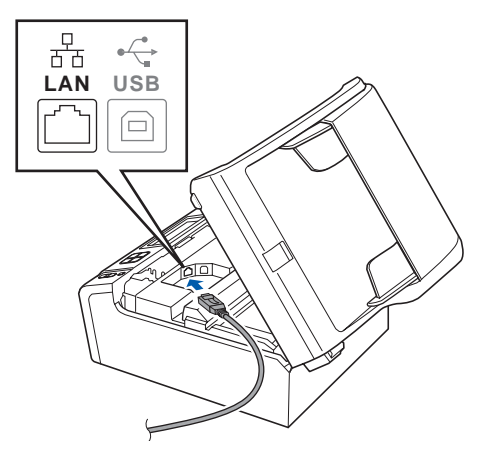

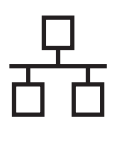

C Opatrně protáhněte síťový kabel drážkami, tak jak je uvedeno níže, do drážky směrem k zadní části zařízení. Potom připojte zařízení do vaší sítě.

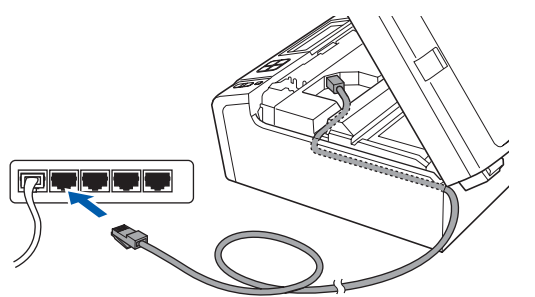

# **Poznámka**

*Používáte-li oba kabely sít'ový i USB, protáhněte je drážkami oba, jeden na druhém.*

## **Důležité**

**Ujistěte se, že kabel nebrání krytu v zavření, v opačném případě by mohlo dojít k chybě.**

 $\overrightarrow{C}$  Zvednutím krytu skeneru uvolněte zajištění  $\overrightarrow{C}$ . Jemně zatlačte na podpěru krytu skeneru 2 a kryt skeneru <sup>3</sup> zavřete.

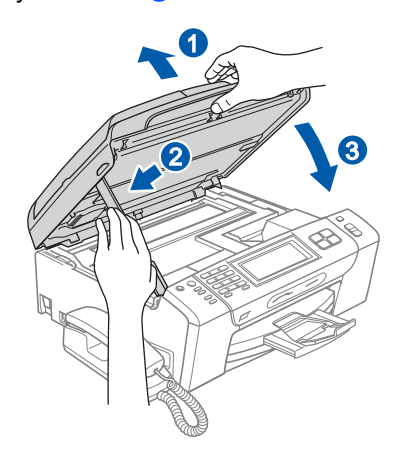

# **16 <sup>P</sup>řipojení napájecího kabelu**

Připojte napájecí kabel.

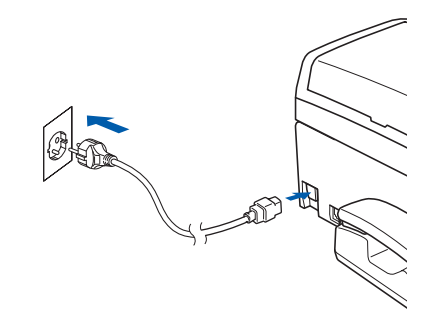

## **Důležité**

**Pokud jste předem nastavili zařízení pro bezdrátovou sít' a potom jej chcete nastavit na kabelovou sít', musíte zkontrolovat, že parametr přístroje** Sitovy I/F **je nastaven na**  Dratova LAN**. Tímto nastavením se rozhraní bezdrátové sítě deaktivuje.** 

**Stiskněte na přístroji tlačítko** MENU**.**

**Stisknutím tlačítka** a **nebo** b **zobrazte položku**  Sit **a potom na ni klepněte.**

**Klepněte na položku** Sitovy I/F**.**

**Klepněte na položku** Dratova LAN**.**

**Stiskněte tlačítko Stop/Exit (Stop/Konec).**

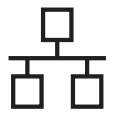

# <span id="page-19-2"></span><span id="page-19-1"></span>**17 Instalace programu MFL-Pro Suite**

 $\partial$  Vložte dodaný disk CD-ROM do jednotky CD-ROM. Objeví-li se na obrazovce okno s názvem modelu, vyberte vaše zařízení. Pokud se objeví obrazovka volby jazyka, vyberte svůj jazyk.

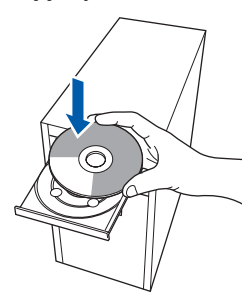

## **Poznámka**

*Neobjeví-li se automaticky okno Brother, poklepejte na ikonu Tento počítač (Počítač), potom na ikonu CD-ROM a nakonec na soubor start.exe.*

<span id="page-19-0"></span>**D** Zobrazí se hlavní nabídka disku CD-ROM. Klepněte na položku **Install MFL-Pro Suite**.

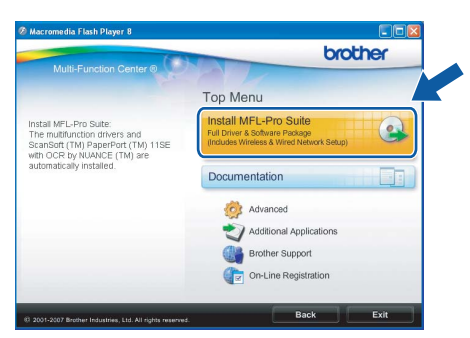

# **Poznámka**

*• Pokud se tato obrazovka objeví, klepněte na tlačítko OK a počítač restartujte.*

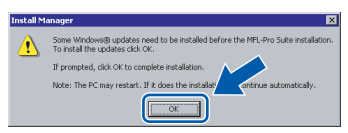

- *Pokud instalace nepokračuje automaticky, otevřete znovu hlavní nabídku vyjmutím a opětovným vložením CD-ROM nebo poklepáním v kořenové složce na program start.exe a pokračujte v instalaci aplikace MFL-Pro Suite od bodu* [b](#page-19-0)*.*
- *Když se objeví v operačním systému Windows Vista® obrazovka User Account Control (Řízení uživatelských účtů), klepněte na tlačítko Allow (Povolit).*

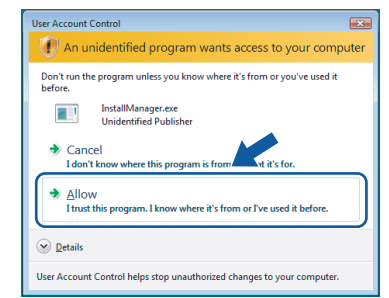

C Když se objeví okno aplikace ScanSoft™ PaperPort™ 11SE **License Agreement** (Licenční ujednání), klepněte na tlačítko **Yes** (Ano), souhlasíte-li s **License Agreement** (Licenční ujednání) programu.

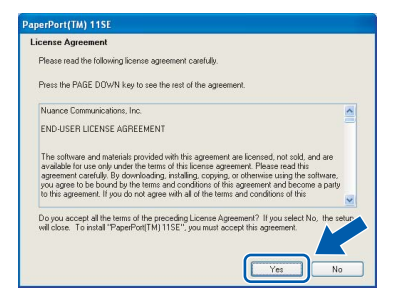

d Instalace aplikace ScanSoft™ PaperPort™ 11SE začne automaticky a potom bude nainstalována aplikace MFL-Pro Suite.

# **Windows® Kabelová sít'**

 $\overline{e}$  Když se objeví okno aplikace Brother MFL-Pro Suite **License Agreement** (Licenční ujednání), klepněte na tlačítko **Yes** (Ano), souhlasíte-li s **License Agreement** (Licenční ujednání) programu.

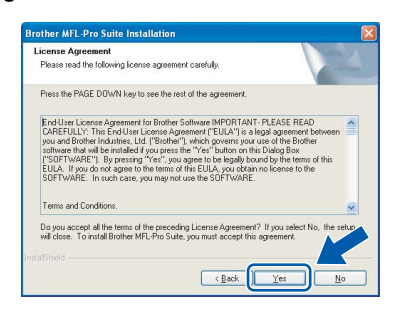

f Vyberte položku **Wired Network Connection** a potom klepněte na tlačítko **Next**.

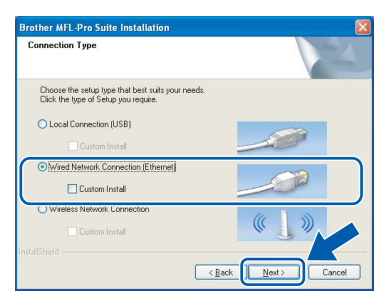

g Uživatelé operačního systému Windows® XP SP2/ Windows Vista® musí při zobrazení tohoto okna vybrat položku **Change the Firewall port settings to enable network connection and continue with the installation. (Recommended)** a klepněte na tlačítko **Next**.

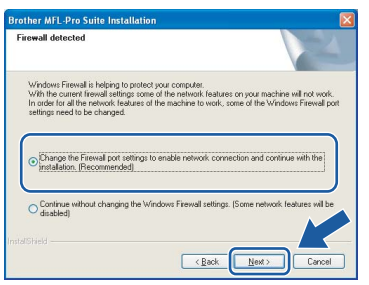

Používáte-li bránu firewall jinou než Windows® Firewall nebo je-li Windows® Firewall vypnut, tato obrazovka se nemusí objevit.

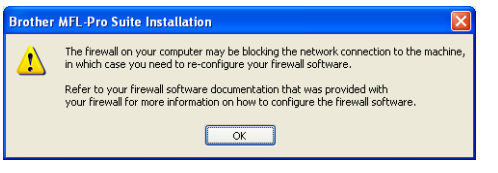

Přečtěte si pokyny dodávané k vašemu programu brány firewall, kde naleznete informace jak přidat následující sít'ové porty.

- Pro síťové skenování přidejte port UDP 54925.
- Pro přijímání sít'ového PC-Faxu přidejte port UDP 54926.
- Pokud máte i nadále problémy se síťovým připojením, přidejte port UDP 137.

## **Poznámka**

*• Je-li zařízení konfigurováno na vaši sít', vyberte zařízení ze seznamu a potom klepněte na tlačítko Next. Toto okno se nezobrazí, pokud je v síti* 

*připojeno pouze jedno zařízení - to bude zvoleno automaticky.*

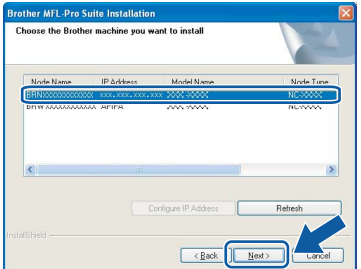

*Zobrazí-li zařízení APIPA v poli IP Address, klepněte na položku Configure IP Address a zadejte adresu IP pro přístroj, která je pro vaši sít' vhodná.*

*• Není-li zařízení ještě nakonfigurováno pro použití ve vaší síti, objeví se následující obrazovka.*

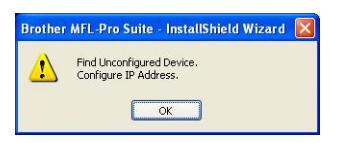

*Klepněte na tlačítko OK.* 

*Objeví se okno Configure IP Address. Zadejte prostřednictvím následujících pokynů na obrazovce pro zařízení adresu IP, která je pro danou sít' vhodná.*

 $\ln$  Instalace ovladačů Brother začne automaticky. Budou se zobrazovat okna instalace jedno po druhém.

### **Důležité**

**NERUŠTE během instalace žádnou z těchto obrazovek. Zobrazení každé obrazovky může trvat několik sekund.**

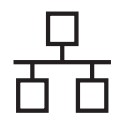

# **Windows® Kabelová sít'**

# **Poznámka**

*Po zobrazení následujícího okna v operačním systému Windows Vista® zaškrtněte políčko a klepnutím na tlačítko Install (Instalovat) správně dokončete instalaci.*

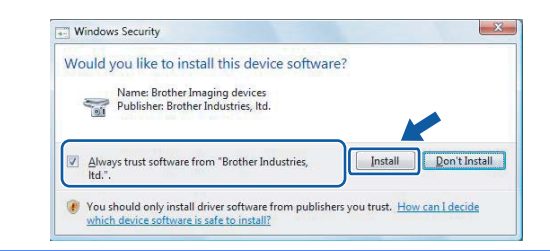

i Když se zobrazí okno **On-Line Registration**, proveďte výběr a postupujte podle uvedených pokynů.

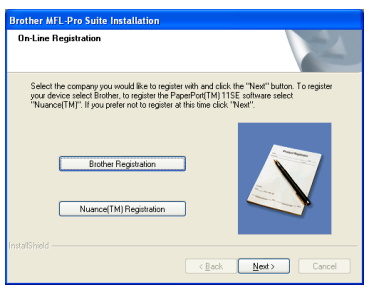

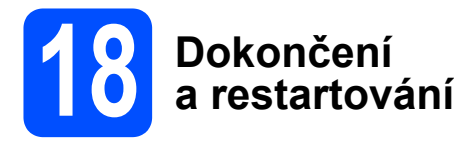

Klepnutím na tlačítko **Finish** počítač restartujte. Po restartování počítače se musíte přihlásit s oprávněními správce.

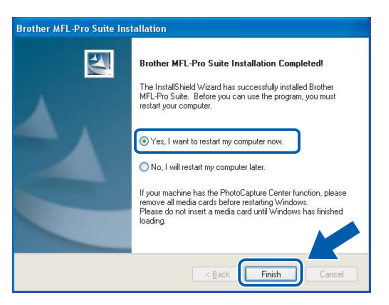

# **Poznámka**

*Pokud se během instalace programu objeví chybové hlášení, spust'te aplikaci Installation Diagnostics, která je umístěna v nabídce Start/Všechny programy/Brother/MFC-XXXX (kde MFC-XXXX je název vašeho modelu).*

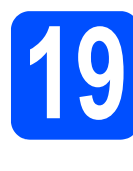

# **19 Instalace aplikace<br>
<b>19 INFL-Pro Suite**<br> **19 Instalace aplikace**<br> **19 Instalace aplikace MFL-Pro Suite do dalších počítačů (v případě potřeby)**

Chcete-li používat zařízení s více počítači prostřednictvím sítě, nainstalujte aplikaci MFL-Pro Suite na každý počítač. Přejděte k bodu [17](#page-19-1) na [strana 20](#page-19-2). Přečtěte si před instalací rovněž bod [14](#page-17-1)-[a](#page-17-2) na [strana 18.](#page-17-2)

# **Poznámka**

*Tento produkt obsahuje počítačovou licenci pro až dva uživatele. Tato licence podporuje instalaci aplikace MFL-Pro Suite včetně aplikace ScanSoft™ PaperPort™ 11SE do dvou počítačů v síti. Chcete-li použít více než dva počítače s nainstalovanou aplikací ScanSoft™ PaperPort™ 11SE, zakupte balík Brother NL-5, což je balík s licenční smlouvou pro až 5 dalších uživatelů. Chcete-li zakoupit balík NL-5, kontaktujte svého dodavatele produktů Brother.*

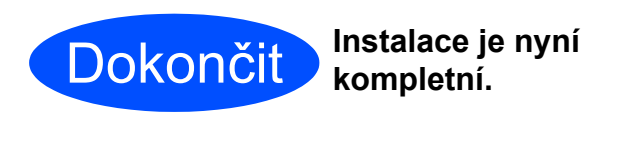

**Pokračujte kapitolou Instalace volitelných aplikací na [strana 39](#page-38-0).**

**Nyní přejděte**

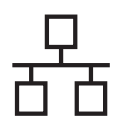

# **Macintosh® Kabelová sít' Macintosh**

# <span id="page-22-0"></span>**Pro uživatele sít'ového rozhraní (pro operační systém Mac OS® X 10.2.4 nebo vyšší)**

<span id="page-22-1"></span>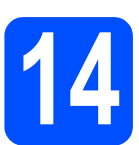

# **14 Než začnete s instalací**

<span id="page-22-2"></span>Ujistěte se, že je zařízení připojeno k napájení a váš Macintosh® je ZAPNUTÝ. Musíte být přihlášeni s oprávněními správce.

### **Důležité**

- **Používáte-li operační systém Mac OS® X 10.2.0 až 10.2.3, proveďte aktualizaci na Mac OS® X 10.2.4 nebo vyšší. (Nejnovější informace pro Mac OS® X najdete na stránkách [http://solutions.brother.com/.](http://solutions.brother.com))**
- **Ujistěte se, že nejsou v počítači vloženy žádné pamět'ové karty ani nejsou připojeny žádné USB Flash disky.**
- **Pokud jste předem nastavili zařízení pro bezdrátovou sít' a potom jej chcete nastavit na kabelovou sít', musíte zkontrolovat, že parametr přístroje** Sitovy I/F **je nastaven na** Dratova LAN**. Tímto nastavením se rozhraní bezdrátové sítě deaktivuje. Stiskněte na přístroji tlačítko** MENU**. Stisknutím tlačítka** a **nebo** b **zobrazte položku** Sit **a potom na ni klepněte. Klepněte na položku** Sitovy I/F**. Klepněte na položku** Dratova LAN**. Stiskněte tlačítko Stop/Exit (Stop/Konec).**

# **15 <sup>P</sup>řipojení sít'ového kabelu**

**a** Oběma rukama uchopte plastové výčnělky na obou stranách přístroje a zvedněte kryt skeneru až do pozice, ve které se bezpečně zaiistí.

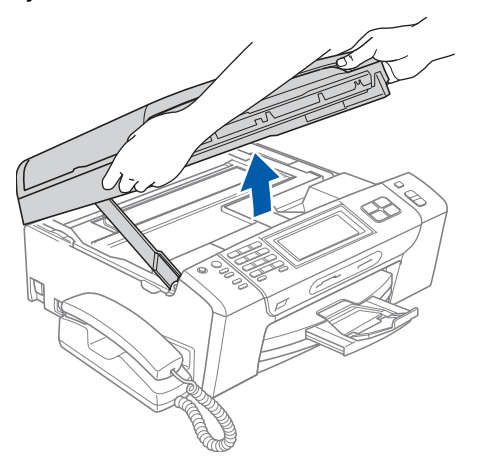

**b** Zapojte síťový kabel do konektoru LAN označeného symbolem  $\frac{1}{2}$ . Konektor LAN najdete uvnitř stroje vlevo, tak jak je uvedeno níže.

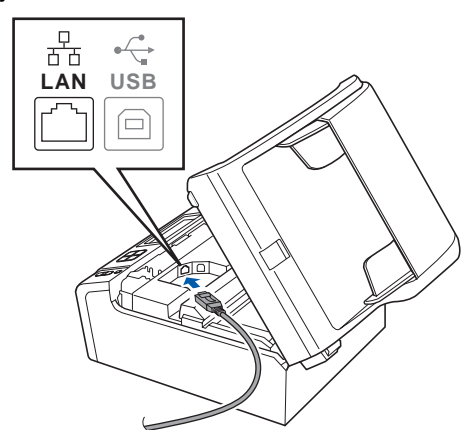

C Opatrně protáhněte síťový kabel drážkami, tak jak je uvedeno níže, do drážky směrem k zadní části zařízení. Potom připojte zařízení do vaší sítě.

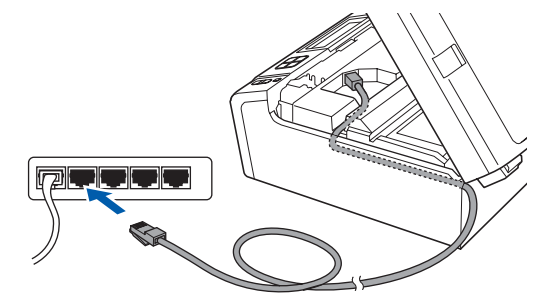

## **Důležité**

**Ujistěte se, že kabel nebrání krytu v zavření, v opačném případě by mohlo dojít k chybě.**

### **Poznámka**

*Používáte-li oba kabely sít'ový i USB, protáhněte je drážkami oba, jeden na druhém.*

 $\overline{d}$  Zvednutím krytu skeneru uvolněte zajištění  $\bullet$ . Jemně zatlačte na podpěru krytu skeneru 2 a kryt skeneru 3 zavřete.

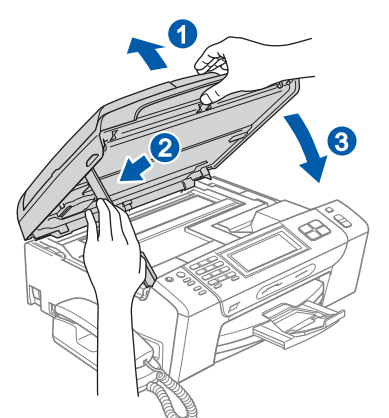

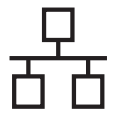

# **Macintosh® Kabelová sít'**

<span id="page-23-2"></span><span id="page-23-1"></span>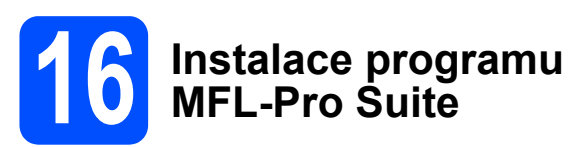

 $\alpha$  Vložte dodaný disk CD-ROM do jednotky CD-ROM.

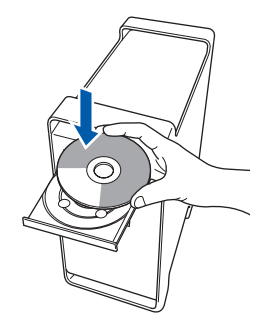

b Poklepáním na ikonu **Start Here OSX** instalaci spust'te.

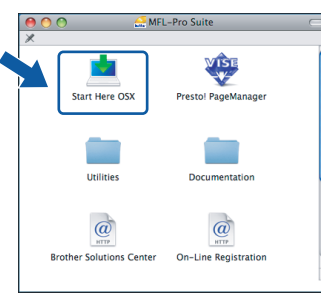

c Vyberte položku **Wired Network Connection** a potom klepněte na tlačítko **Next**. Postupujte podle zobrazených pokynů.

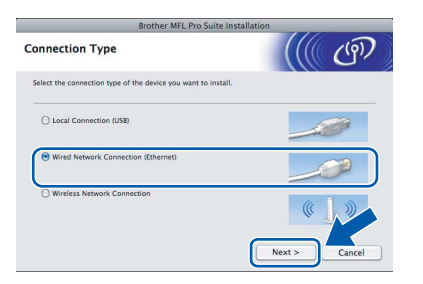

# **Poznámka**

*Instalace programu bude trvat několik sekund, čekejte. Po instalaci dokončete proces klepnutím na tlačítko Restart (Restartovat).*

C Programové vybavení Brother vyhledá zařízení Brother. Během této doby se zobrazí následující okno:

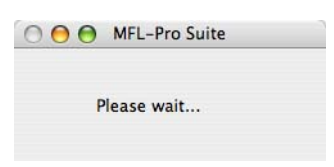

# **Poznámka**

*• Je-li zařízení konfigurováno na vaši sít', vyberte zařízení ze seznamu a potom klepněte na tlačítko OK. Toto okno se nezobrazí, pokud je v síti připojeno pouze jedno zařízení – to bude zvoleno automaticky. Přejděte k bodu* [e](#page-23-0)*.*

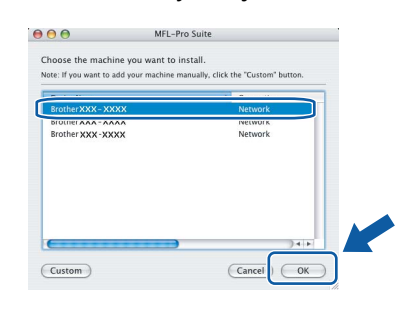

*• Když se zobrazí toto okno, klepněte na tlačítko OK.*

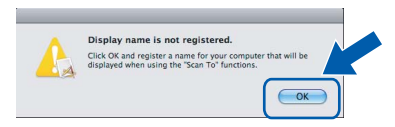

*Zadejte až 15 znaků dlouhý název vašeho počítače Macintosh® do pole Display Name a klepněte na tlačítko OK. Přejděte k bodu* [e](#page-23-0)*.*

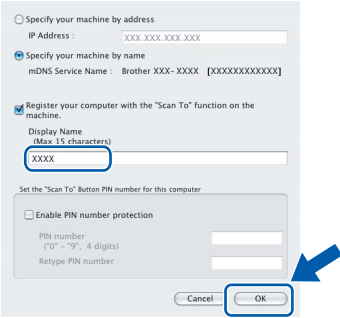

- *Pokud chcete pro skenování použít tlačítko Scan (Sken) na zařízení, musíte zaškrtnout políčko Register your computer with the "Scan To" function on the machine.*
- *Název, který zadáte, se po stisknutí tlačítka Scan (Sken) a vybrání možnosti skenování zobrazí na LCD displeji stroje. (Další informace viz část Sít'ové skenování v Příručce uživatele programů na disku CD-ROM.)*
- <span id="page-23-0"></span> $\theta$  Když se zobrazí toto okno, klepněte na tlačítko **OK**.

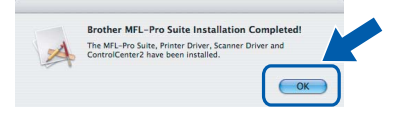

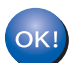

**V operačním systému Mac OS® X 10.3.x nebo vyšším je instalace aplikace MFL-Pro Suite nyní dokončena. Přejděte k bodu** [17](#page-24-0) **na [strana 25](#page-24-1).**

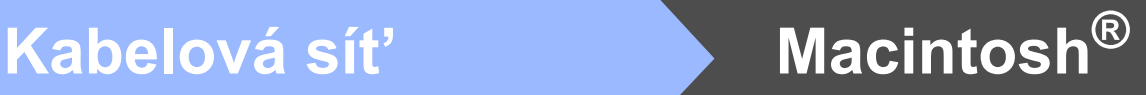

f Používáte-li operační systém Mac OS® X 10.2.4 až 10.2.8, klepněte na ikonu **Add** (Přidat).

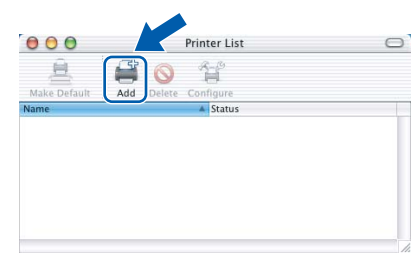

C Proveďte následující volbu.

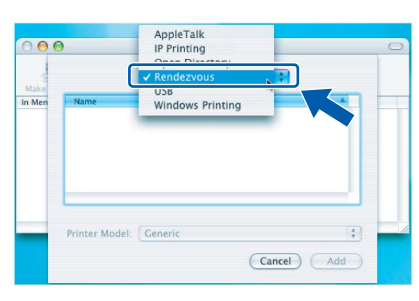

**h** Vyberte XXX-XXXX (kde XXX-XXXX je název vašeho modelu) a potom klepněte na tlačítko **Add** (Přidat).

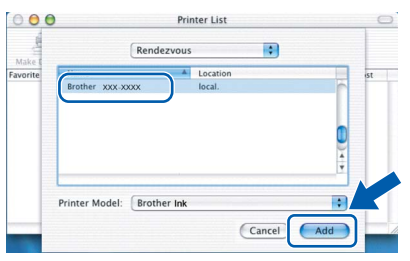

i Klepněte na **Print Center** (Tiskové centrum) a potom vyberte položku **Quit Print Center** (Ukončit tiskové centrum).

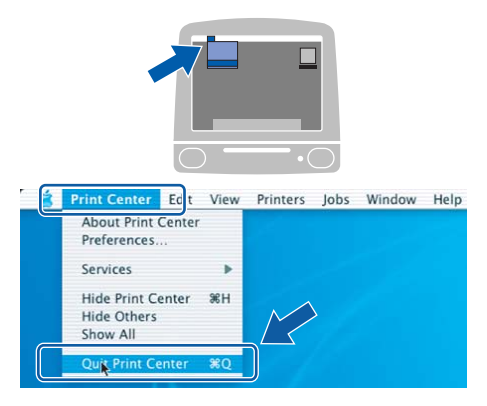

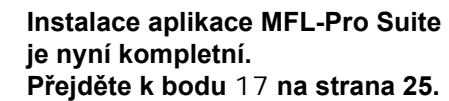

OK!

# <span id="page-24-1"></span><span id="page-24-0"></span>**17 Instalace aplikace Presto!® PageManager®**

Když je nainstalována aplikace Presto!® PageManager®, do aplikace Brother ControlCenter2 se přidá funkce OCR. Skenování, sdílení a organizování fotografií a dokumentů bude pro vás nyní velmi snadné díky aplikaci Presto!® PageManager®.

Poklepejte na ikonu **Presto! PageManager** a postupujte podle pokynů na obrazovce.

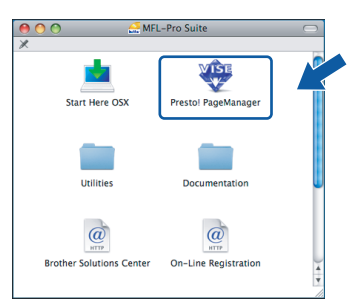

Používáte-li operační systém Mac OS® X 10.2.4 až 10.3.8, po zobrazení tohoto okna klepnutím na tlačítko **Go** stáhněte program z webových stránek společnosti Brother Solutions Center.

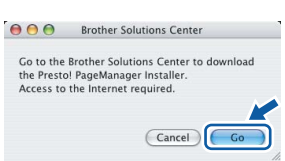

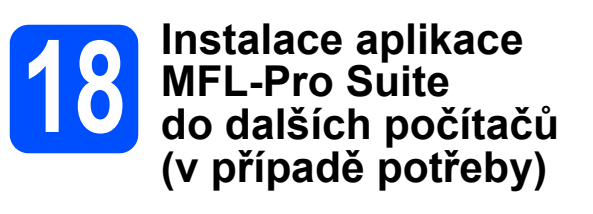

Chcete-li používat zařízení s více počítači prostřednictvím sítě, nainstalujte aplikaci MFL-Pro Suite na každý počítač. Přejděte k bodu [16](#page-23-1) na [strana 24](#page-23-2). Přečtěte si před instalací rovněž bod [14](#page-22-1) na [strana 23.](#page-22-2)

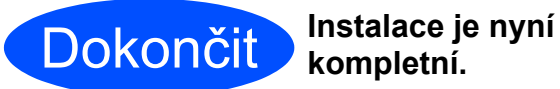

**kompletní.**

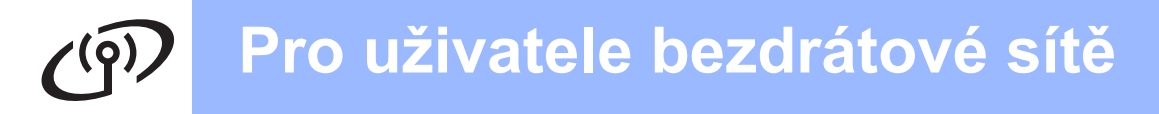

# <span id="page-25-0"></span>**Pro uživatele bezdrátového sít'ového rozhraní**

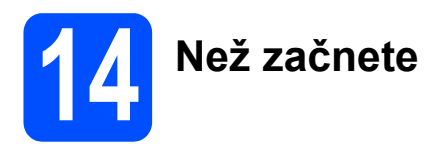

Nejdříve musíte nakonfigurovat nastavení bezdrátové sítě zařízení, aby komunikovalo se sít'ovým přístupovým bodem (routerem). Po konfiguraci zařízení ke komunikaci s přístupovým bodem (routerem) budou mít počítače v síti přístup k tomuto zařízení. Chcete-li používat zařízení z těchto počítačů, bude potřeba nainstalovat ovladače a program. Následující kroky vás provedou konfiguračním a instalačním procesem.

Chcete-li dosáhnout optimálních výsledků při tisku normálního každodenního dokumentu, umístěte zařízení Brother co nejblíže sít'ovému přístupovému bodu (routeru), tak aby mezi nimi bylo co nejméně překážek. Velké objekty a zdi mezi těmito zařízeními, stejně jako rušení z ostatních elektronických zařízení, mohou ovlivnit rychlost přenášení dat vašeho dokumentu.

Ačkoliv je možné zařízení Brother MFC-790CW použít v kabelové i bezdrátové síti, současně lze použít pouze jednu z těchto metod připojení.

### **Důležité**

**Máte-li předem nakonfigurované nastavení zařízení pro bezdrátovou sít', musíte resetovat sít'ové nastavení (LAN) než budete moci znovu nakonfigurovat nastavení pro bezdrátovou sít'. Stiskněte na přístroji tlačítko** MENU**. Stisknutím tlačítka** a **nebo** b **zobrazte položku** Sit **a potom na ni klepněte. Stisknutím tlačítka** a **nebo** b **zobrazte položku** Obn. tov.nast.**, a klepněte na ni. Klepnutím na tlačítko** Ano **obnovení potvrďte. Přidržením tlačítka** Ano **po dobu 2 sekund volbu potvrďte.**

## **Poznámka**

*Následující pokyny jsou pro režim infrastruktury.*

*Chcete-li nastavit zařízení do jiného bezdrátového prostředí, pokyny naleznete v Příručce sít'ových aplikací, která se nachází na CD-ROM.*

*Chcete-li si prohlédnout Příručku sít'ových aplikací postupujte podle následujících pokynů.*

*1 Zapněte počítač/Macintosh®. Vložte dodaný disk CD-ROM do mechaniky CD-ROM.*

*Pro Windows®:*

*2 Zvolte model a jazyk. Zobrazí se hlavní nabídka disku CD-ROM.*

*3 Klepněte na položku Documentation a potom klepněte na položku HTML documents. Pro Macintosh®:*

- *2 Poklepejte na položku Documentation a potom poklepejte na složku vašeho jazyku.*
- *3 Poklepejte na soubor top.html.*

### **Režim infrastruktury**

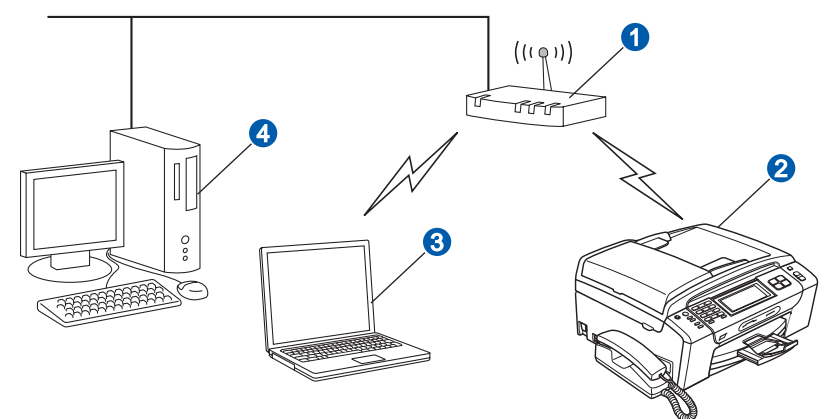

- **a** Přístupový bod (router)
- **2** Bezdrátové síťové zařízení (vaše zařízení)
- **C** Počítač schopný bezdrátového připojení, který je připojen k přístupovému bodu
- 4 Počítač, který je k přístupovému bodu připojen kabelem

<span id="page-26-3"></span><span id="page-26-2"></span>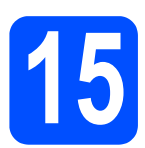

# **15 Potvrzení sít'ového prostředí (režim infrastruktury)**

Následující pokyny nabízejí dvě metody pro instalaci zařízení Brother do bezdrátového sít'ového prostředí. Obě metody jsou pro režim infrastruktury, využívající bezdrátové routery nebo přístupové body, které používají protokol DHCP k přiřazení adres IP. Vyberte si metodu konfigurace a pokračujte na uvedené stránce.

 $a$  Používáte-li bezdrátový router/přístupový bod, který nepodporuje technologii SecureEasySetup™, Wi-Fi Protected Setup™ nebo AOSS™, **poznačte si nastavení bezdrátové sítě** přístupového bodu nebo bezdrátového routeru do níže uvedené části.

### **Důležité**

**Neznáte-li tuto informaci (název sítě, klíč WEP nebo WPA2-PSK (předsdílený klíč)), nemůžete pokračovat v nastavení bezdrátové sítě. Musíte si přečíst dokumentaci dodávanou k přístupovému bodu nebo bezdrátovému routeru, kontaktovat výrobce nebo správce systému.**

SSID (identifikátor servisní sady nebo název sítě)

Ověření (otevřený systém nebo sdílený klíč)/Typ šifrování (žádný nebo WEP) Klíč WEP (je-li potřeba)<sup>1</sup>

Typ šifrování WPA/WPA2-PSK (TKIP nebo AES) (je-li potřeba)[2](#page-26-1) WPA/WPA2-PSK (předsdílený klíč) (je-li potřeba)<sup>2</sup>

<span id="page-26-0"></span><sup>1</sup> Klíč WEP je pro 64 bitové šifrované sítě nebo 128 bitové šifrované sítě a může obsahovat číslice i písmena. Neznáte-li tuto informaci musíte si přečíst dokumentaci dodávanou k přístupovému bodu nebo bezdrátovému routeru. Tento klíč je 64 bitová nebo 128 bitová hodnota, která musí být zadána v ASCII nebo HEXADECIMÁLNÍM formátu.

**Například:** 64 bitová hodnota ASCII: Používá 5 textových znaků, např. "Hello" (rozlišují se malá a velká písmena) 64 bitová hexadecimálním hodnota: Používá 10 číslic hexadecimálních dat, např. "71f2234aba" 128 bitová hodnota ASCII: Používá 13 textových znaků, např. "Wirelesscomms" (rozlišují se malá a velká písmena) 128 bitová hexadecimální hodnota: Používá 26 číslic hexadecimálních dat, např. "71f2234ab56cd709e5412aa3ba"

<span id="page-26-1"></span><sup>2</sup> WPA/WPA2-PSK je ochranný přístupový předsdílený klíč pro Wi-Fi®, který umožňuje bezdrátovému zařízení Brother komunikaci s přístupovým bodem pomocí šifrování TKIP nebo AES (osobní režim WPA). WPA/WPA2-PSK (TKIP nebo AES) používá předsdílený klíč (PSK), který je 8 nebo více znaků dlouhý, maximálně však 63 znaků. Podrobnosti najdete v Příručce sít'ových aplikací.

**Nyní přejděte [strana 28](#page-27-0)** 

**b** Pokud váš bezdrátový router/přístupový bod podporuje automatické nastavení bezdrátového připojení (SecureEasySetup™, Wi-Fi Protected Setup™ nebo AOSS™).

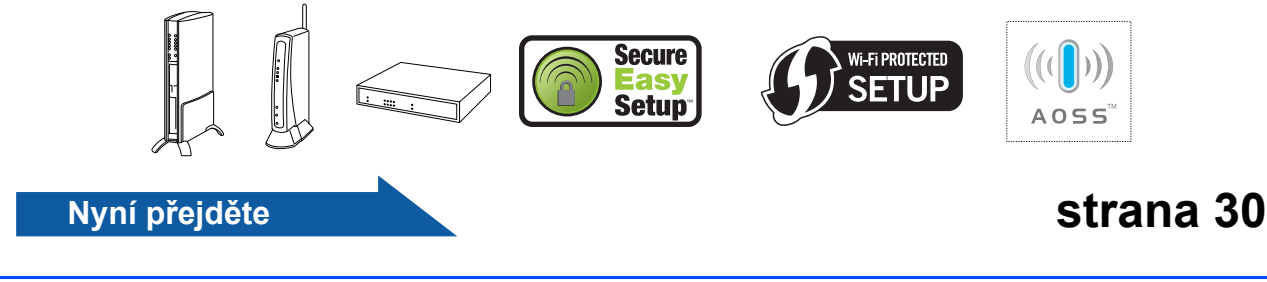

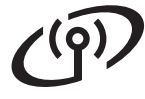

# **Připojení zařízení Brother k bezdrátové síti**

# <span id="page-27-0"></span>**16** Konfigurace nastavení<br> **16** bezdrátového připojení<br> *(typické nastavení* **bezdrátového připojení (typické nastavení bezdrátové sítě v režimu infrastruktury)**

<span id="page-27-5"></span>**a** Stiskněte na přístroji tlačítko MENU. Stisknutím tlačítka ▲ nebo ▼ zobrazte položku Sit a potom klepněte na Sit. Klepněte na položku WLAN. Klepněte na položku Pruvodce nast.

> Když se zobrazí zpráva Prepnout sitove rozhrani na bezdratove?, stisknutím tlačítka Ano změnu potvrďte. Tímto se spustí průvodce nastavením bezdrátového připojení. Stisknutím tlačítka Ne změnu zrušíte.

**b** Zařízení vyhledá dostupná SSID. Pokud je zobrazen seznam SSID, pomocí tlačítka ▲ nebo ▼ vyberte SSID, které jste si poznačili v bodě [15](#page-26-2) na [stran](#page-26-2)ě 27. Klepněte na SSID, se kterou se chcete spojit. Přejděte k bodu [f](#page-27-1).

# **Poznámka**

*Zobrazení seznamu dostupných SSID bude trvat několik sekund.*

Je-li váš přístupový bod nastaven, aby nevysílal SSID, budete muset SSID název zadat ručně. Přejděte k bodu [c](#page-27-2).

- <span id="page-27-2"></span>C Klepněte na položku <Nove SSID>. Přejděte k bodu [d](#page-27-3).
- <span id="page-27-3"></span>d Pomocí dotykové obrazovky zadejte SSID, které jste si poznačili v bodě [15](#page-26-2) na [stran](#page-26-2)ě 27.

Můžete použít tlačítka < a → pro pohyb kurzoru doleva nebo doprava.

Písmena se zobrazují v tomto pořadí: velká písmena a potom malá písmena.

Chcete-li zadat číslice nebo zvláštní znaky, opakovaně stiskněte tlačítko Mal dokud se neobjeví znak, který chcete zadat. (Podrobnosti viz *[Zadání textu pro nastavení](#page-42-0)  [bezdrátové sít](#page-42-0)ě* na straně 43.)

Po zadání všech znaků stiskněte tlačítko OK.

<span id="page-27-1"></span>f Zvolte jednu z níže uvedených možností: je-li vaše sít' konfigurována pro ověření a šifrování, musíte se přizpůsobit nastavení vaší sítě.

### **Bez ověření nebo šifrování** Klepněte na položku Otevr.system, potom vyberte Zadny pro Encrypt.typ? Potom stisknutím tlačítka Ano, použijte vaše nastavení. Přejděte k bodu [i](#page-28-0).

- **Bez ověření, s šifrováním WEP** Klepněte na položku Otevr.system, potom vyberte WEP pro Encrypt.typ? Přejděte k bodu [g](#page-27-4).
- **Ověření, s šifrováním WEP** Klepněte na položku Klic sdileni. Přeiděte k bodu [g](#page-27-4).
- **Ověření, s šifrováním WPA/WPA2-PSK (TKIP nebo AES)** Klepněte na položku WPA/WPA2-PSK. Přejděte k bodu [h](#page-28-1).
- <span id="page-27-4"></span>g Vyberte odpovídající číslo. Pomocí dotykové obrazovky zadejte klíč WEP, který jste si poznačili v bodě [15](#page-26-2) na [stran](#page-26-2)ě 27.

Můžete použít tlačítka < a > pro pohyb kurzoru doleva nebo doprava.

Písmena se zobrazují v tomto pořadí: velká písmena a potom malá písmena.

Chcete-li zadat číslice nebo zvláštní znaky, opakovaně stiskněte tlačítko 410 dokud se neobjeví znak, který chcete zadat. (Podrobnosti viz *[Zadání textu pro nastavení](#page-42-0)  [bezdrátové sít](#page-42-0)ě* na straně 43.)

Po zadání všech znaků stiskněte tlačítko OK, potom stisknutím tlačítka Ano použijte vaše nastavení. Přejděte k bodu [i](#page-28-0).

e Klepněte na položku Infrastruktura.

# **Pro uživatele bezdrátové sítě**

<span id="page-28-1"></span>**h** Klepněte na položku TKIP nebo AES pro Encrypt.typ? Zadejtecna dotykové obrazovce heslo pro WPA/WPA2-PSK, které jste si poznačili v bodě [15](#page-26-2) na [stran](#page-26-2)ě 27.

> Můžete použít tlačítka ∢a → pro pohyb kurzoru doleva nebo doprava.

Písmena se zobrazují v tomto pořadí: velká písmena a potom malá písmena.

Chcete-li zadat číslice nebo zvláštní znaky, opakovaně stiskněte tlačítko 410 dokud se neobjeví znak, který chcete zadat.

(Podrobnosti viz *[Zadání textu pro nastavení](#page-42-0)  [bezdrátové sít](#page-42-0)ě* na straně 43.)

Po zadání všech znaků stiskněte tlačítko OK, potom stisknutím tlačítka Ano použijte vaše nastavení. Přejděte k bodu [i](#page-28-0).

<span id="page-28-0"></span>i Vaše zařízení se nyní pokusí připojit k bezdrátové síti pomocí zadaných informací. Je-li připojení úspěšné, na LCD displeji se po dobu přibližně jedné minuty zobrazí zpráva Pripojeno.

> *Pokud se zařízení k síti nepřipojí úspěšně, zkontrolujte nastavení sítě uvedené v bodě* [15](#page-26-2) *na [strana 27,](#page-26-2) potom opakujte body* [a](#page-27-5) *až* [h](#page-28-1) *a ujistěte se, že jste zadali správné informace.*

> *Pokud přístupový bod nemá povolen protokol DHCP, budete muset ručně nakonfigurovat adresu IP, masku podsítě a bránu zařízení, aby nastavení vyhovovalo dané síti. Podrobnosti najdete v Příručce sít'ových aplikací.*

**Nastavení bezdrátové sítě je nyní**  OK! **dokončeno. Čtyřúrovňový indikátor v horní části LCD displeje zařízení bude zobrazovat sílu signálu k přístupovému bodu nebo routeru.**

**Chcete-li nainstalovat aplikaci MFL-Pro Suite, pokračujte bodem** 17**.**

**Uživatelé Windows®:**

### **Nyní přejděte**

**Strana [32](#page-31-0)**

**Uživatelé Mac OS®:**

**Nyní přejděte**

**Strana [36](#page-35-0)**

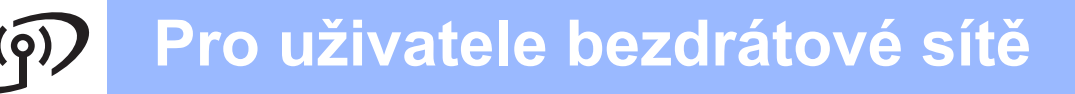

# <span id="page-29-0"></span>**16** Konfigurace nastavení<br>**16** bezdrátového připojení<br>**pomocí metody bezdrátového připojení pomocí metody automatického nastavení**

 $a$  Ověřte, že bezdrátový router nebo přístupový bod na sobě má jeden z níže uvedených symbolů SecureEasySetup™, Wi-Fi Protected Setup™ nebo AOSS™.

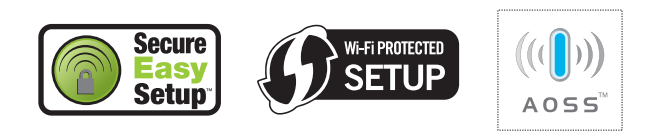

- $\overline{D}$  Umístěte zařízení Brother v dosahu přístupového bodu/routeru SecureEasySetup™, Wi-Fi Protected Setup™ nebo AOSS™. Dosah se může lišit v závislosti na prostředí. Přečtěte si informace dodávané k vašemu přístupovému bodu/routeru.
- <span id="page-29-1"></span>C Stiskněte tlačítko SecureEasySetup™, Wi-Fi Protected Setup™ nebo AOSS™ na bezdrátovém routeru nebo přístupovém bodu. Pokyny naleznete v příručce uživatele bezdrátového routeru nebo přístupového bodu.
- d Stiskněte na přístroji tlačítko MENU. Stisknutím tlačítka ▲ nebo ▼ zobrazte položku Sit a potom na ni klepněte. Klepněte na položku WLAN. Klepněte na položku SES/WPS/AOSS.

Když se zobrazí zpráva Prepnout sitove rozhrani na bezdratove?, stisknutím tlačítka Ano změnu potvrďte. Tímto se spustí průvodce nastavením bezdrátového připojení. Stisknutím tlačítka Ne změnu zrušíte.

Tato funkce bude automaticky detekovat, který režim (SecureEasySetup™, Wi-Fi Protected Setup™ nebo AOSS™) bude přístupový bod používat ke konfiguraci zařízení.

# **Poznámka**

*Pokud přístupový bod podporuje Wi-Fi Protected Setup™ (metoda PIN) a budete chtít přístroj konfigurovat pomocí metody PIN (osobního identifikačního čísla), přečtěte si kapitolu Pomocí metody PIN Method aplikace Wi-Fi Protected Setup™ v Příručce sít'ových aplikací na CD-ROM.*  $\overline{e}$  Jestliže LCD zobrazuje zprávu Pripojeno, zařízení se úspěšně připojilo k routeru nebo přístupovému bodu. Zařízení nyní můžete používat v bezdrátové síti.

> Pokud je na LCD zobrazeno Nastaveni WLAN, Pripojovani SES (Pripojovani WPS nebo Pripojeni AOSS), potom Pripojeni selhalo, přístroj se úspěšně nepřipojil k routeru nebo přístupovému bodu. Zkuste začít znovu od bodu [c](#page-29-1). Pokud se zobrazí stejná zpráva, resetujte zařízení zpět na tovární nastavení a zkuste to znovu. Podrobnosti o resetování naleznete v *[Obnovení nastavení](#page-42-1)  sítě [na výchozí tovární nastavení](#page-42-1)* na straně 43.

Pokud LCD zobrazuje zprávu Nastaveni WLAN, potom zprávu Pripojeni selhalo nebo Chybny rezim, došlo k překrytí relace nebo k selhání spojení (viz tabulku níže), přístroj detekoval 2 nebo více routerů nebo přístupových bodů v síti s režimem SecureEasySetup™, Wi-Fi Protected Setup™ nebo povoleným režimem AOSS™. Ujistěte se, že pouze jeden router nebo přístupový bod je v režimu SecureEasySetup™, Wi-Fi Protected Setup™ nebo má povolený režim AOSS™ a zkuste to znovu od bodu [c](#page-29-1).

### *Zprávy na LCD displeji při použití nabídky ovládacího panelu SES/WPS/AOSS*

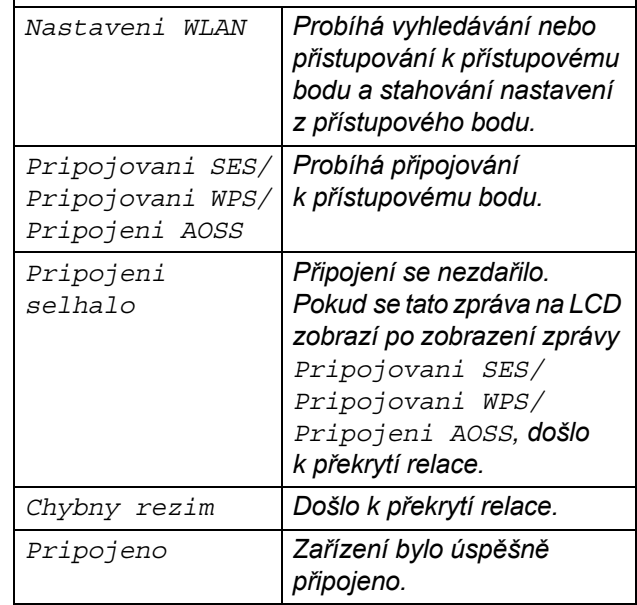

## **Poznámka**

*Pokud narazíte na problém během nastavení, dočasně umístěte zařízení blíže k bezdrátovému přístupovému bodu a vrat'te se zpět k bodu* [c](#page-29-1).

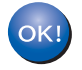

**Nastavení bezdrátové sítě je nyní dokončeno.**

**Nastavení bezdrátové sítě je nyní dokončeno. Chcete-li nainstalovat aplikaci MFL-Pro Suite, pokračujte bodem** 17**.**

**Uživatelé Windows®:**

**Nyní přejděte**

**Strana [32](#page-31-0)**

**Uživatelé Mac OS®:**

**Nyní přejděte**

**Strana [36](#page-35-0)**

# **Windows® Bezdrátová sít'**

# <span id="page-31-0"></span>**Instalace ovladačů s programu (pro operační systémy Windows® 2000 Professional/XP/ XP Professional x64 Edition/Windows Vista®)**

<span id="page-31-2"></span>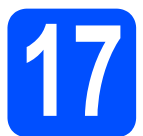

# **17 Než začnete s instalací aplikace MFL-Pro Suite**

Ujistěte se, že je počítač ZAPNUTÝ a jste přihlášeni s oprávněními správce.

### **Důležité**

- **Pokud běží některé programy, ukončete je.**
- **Ujistěte se, že nejsou v počítači vloženy žádné pamět'ové karty ani nejsou připojeny žádné USB Flash disky.**
- **Obrazovky se mohou lišit v závislosti na operačním systému.**
- **Dodaný CD-ROM obsahuje aplikaci ScanSoft™ PaperPort™ 11SE. Tento program podporuje operační systémy Windows® 2000 (SP4 nebo vyšší), XP (SP2 nebo vyšší), XP Professional x64 Edition a Windows Vista®. Před instalací aplikace MFL-Pro Suite nainstalujte nejnovější Windows® Service Pack.**

# **Důležité**

**Pokud používáte osobní bránu firewall (jinou než Windows® Firewall), antispywarové nebo antivirové programy, před instalací je dočasně vypněte.**

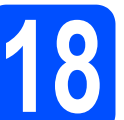

# **18 Instalace programu MFL-Pro Suite**

a Vložte dodaný disk CD-ROM do jednotky CD-ROM. Objeví-li se na obrazovce okno s názvem modelu, vyberte vaše zařízení. Pokud se objeví obrazovka volby jazyka, vyberte svůj jazyk.

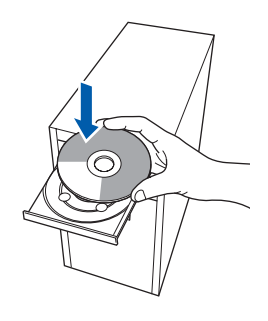

# **Poznámka**

*Neobjeví-li se automaticky okno Brother, poklepejte na ikonu Tento počítač (Počítač), potom na ikonu CD-ROM a nakonec na soubor start.exe.*

<span id="page-31-1"></span>**b** Zobrazí se hlavní nabídka disku CD-ROM. Klepněte na položku **Install MFL-Pro Suite**.

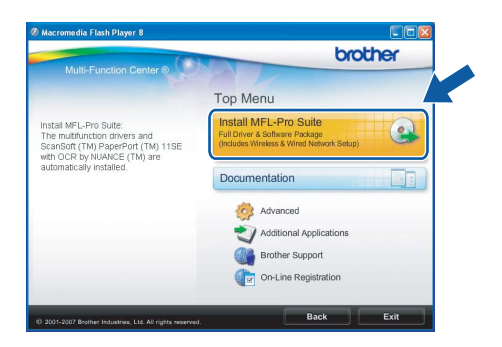

# **Windows® Bezdrátová sít'**

# **Poznámka**

*• Pokud se tato obrazovka objeví, klepněte na tlačítko OK a počítač restartujte.*

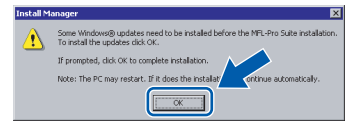

- *Pokud instalace nepokračuje automaticky, otevřete znovu hlavní nabídku vyjmutím a opětovným vložením CD-ROM nebo poklepáním v kořenové složce na program start.exe a pokračujte v instalaci aplikace MFL-Pro Suite od bodu* [b](#page-31-1)*.*
- *Když se objeví v operačním systému Windows Vista® obrazovka User Account Control (Řízení uživatelských účtů), klepněte na tlačítko Allow (Povolit).*

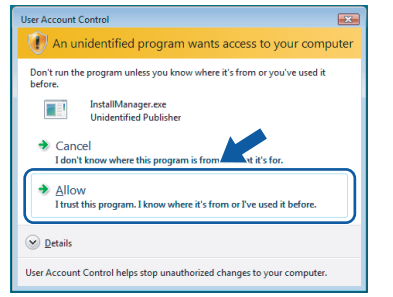

C Když se objeví okno aplikace ScanSoft™ PaperPort™ 11SE **License Agreement** (Licenční ujednání), klepněte na tlačítko **Yes** (Ano), souhlasíte-li s **License Agreement** (Licenční ujednání) programu.

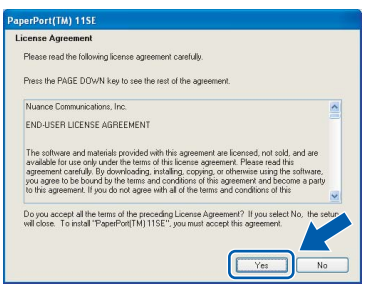

- d Instalace aplikace ScanSoft™ PaperPort™ 11SE začne automaticky a potom bude nainstalována aplikace MFL-Pro Suite.
- $\overline{e}$  Když se objeví okno aplikace Brother MFL-Pro Suite **License Agreement** (Licenční ujednání), klepněte na tlačítko **Yes** (Ano), souhlasíte-li s **License Agreement** (Licenční ujednání) programu.

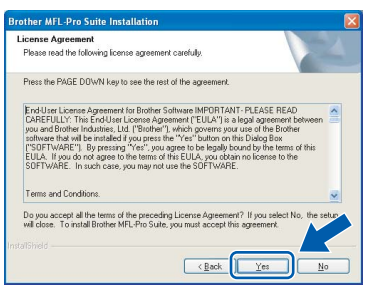

f Vyberte položku **Wireless Network Connection** a potom klepněte na tlačítko **Next**.

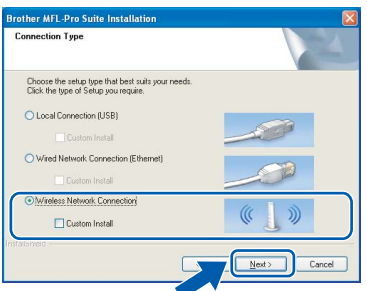

g Zaškrtněte volbu **Checked and confirmed** a klepněte na tlačítko **Next**.

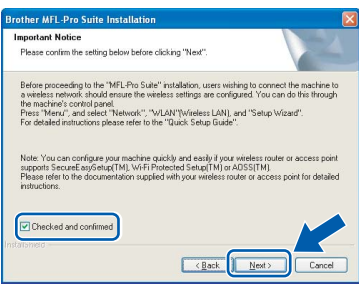

**h** Používáte-li operační systém Windows<sup>®</sup> XP SP2/Windows Vista® musí při zobrazení tohoto okna vybrat položku **Change the Firewall port settings to enable network connection and continue with the installation.** 

**(Recommended)** a klepněte na tlačítko **Next**.

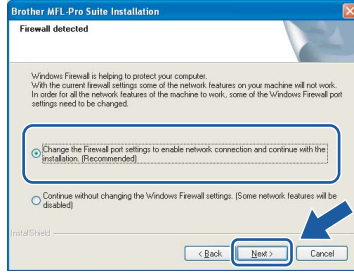

Používáte-li bránu firewall jinou než Windows® Firewall nebo je-li Windows® Firewall vypnut, tato obrazovka se nemusí objevit.

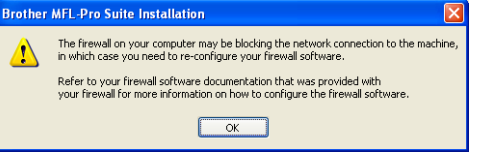

Přečtěte si pokyny dodávané k vašemu programu brány firewall, kde naleznete informace jak přidat následující sít'ové porty.

- Po síťové skenování přidejte port UDP 54925.
- Pro přijímání síťového PC-Faxu přidejte port UDP 54926.
- Pokud máte i nadále problémy se sít'ovým připojením, přidejte port UDP 137.

**Windows**® **Windows** Bezdratova sit<sup>:</sup> **Bezdrátová sít'** Macintosh<sup>®</sup> **Macintosh**

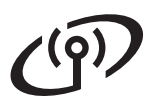

# **Windows® Bezdrátová sít'**

# **Poznámka**

*• Je-li zařízení konfigurováno na vaši sít', vyberte zařízení ze seznamu a potom klepněte na tlačítko Next.*

*Toto okno se nezobrazí, pokud je v síti připojeno pouze jedno zařízení - to bude zvoleno automaticky.*

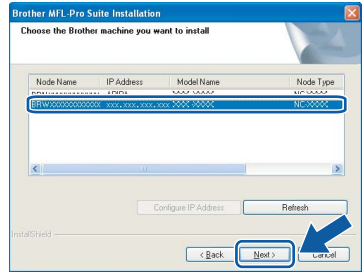

*Zobrazí-li zařízení APIPA v poli IP Address, klepněte na položku Configure IP Address a zadejte adresu IP pro přístroj, která je pro vaši sít' vhodná.*

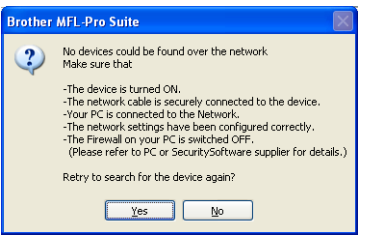

- *Pokud se nastavení bezdrátové sítě nezdaří, objeví se během instalace aplikace MFL-Pro Suite chybová zpráva a instalace bude ukončena. Narazíte-li na tuto chybu, přejděte k bodu* [15](#page-26-2) *na [stran](#page-26-3)ě 27 a nastavte bezdrátové připojení znovu.*
- *Pokud používáte WEP a na LCD displeji je zobrazena zpráva Pripojeno, ale vaše zařízení není nalezeno, ujistěte se, že jste správně zadali klíč WEP. Klíč WEP rozlišuje malá a velká písmena.*
- *Není-li zařízení ještě nakonfigurováno pro použití ve vaší síti, objeví se následující obrazovka.*

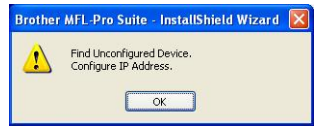

*Klepněte na tlačítko OK. Objeví se okno Configure IP Address. Zadejte prostřednictvím následujících pokynů na obrazovce pro zařízení adresu IP, která je pro danou sít' vhodná.*

i Instalace ovladačů Brother začne automaticky. Budou se zobrazovat okna instalace jedno po druhém.

### **Důležité**

**NERUŠTE během instalace žádnou z těchto obrazovek. Zobrazení každé obrazovky může trvat několik sekund.**

## **Poznámka**

*Po zobrazení následujícího okna v operačním systému Windows Vista® zaškrtněte políčko a klepnutím na tlačítko Install (Instalovat) správně dokončete instalaci.*

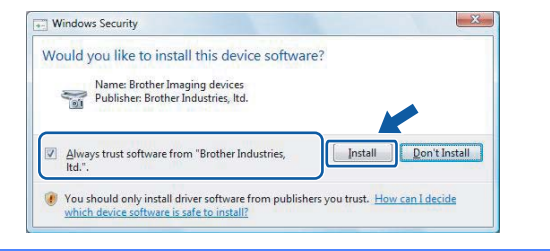

j Když se zobrazí okno **On-Line Registration**, proveďte výběr a postupujte podle uvedených pokynů.

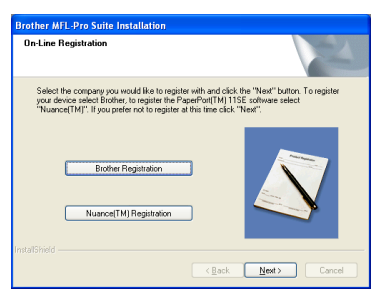

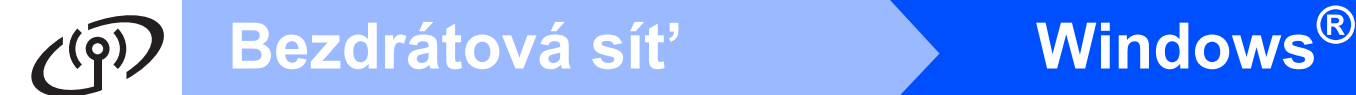

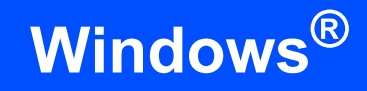

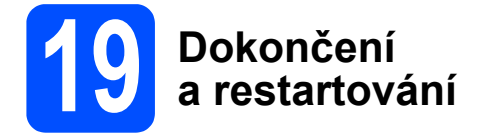

Klepnutím na tlačítko **Finish** počítač restartujte. Po restartování počítače se musíte přihlásit s oprávněními správce.

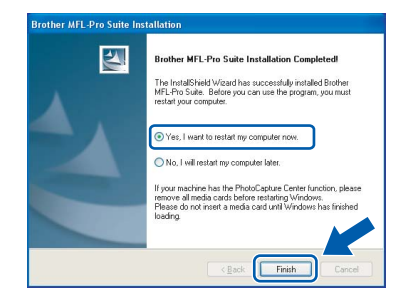

## **Poznámka**

*Pokud se během instalace programu objeví chybové hlášení, spust'te aplikaci Installation Diagnostics, která je umístěna v nabídce Start/Všechny programy/Brother/MFC-XXXX (kde MFC-XXXX je název vašeho modelu).*

# **20** Instalace aplikace<br>**20** MFL-Pro Suite<br>do dalších počítač **MFL-Pro Suite do dalších počítačů (v případě potřeby)**

Chcete-li používat zařízení s více počítači prostřednictvím sítě, nainstalujte aplikaci MFL-Pro Suite na každý počítač. Přejděte k bodu [17](#page-31-2) na [stran](#page-31-0)ě 32.

# **Poznámka**

*Tento produkt obsahuje počítačovou licenci pro až dva uživatele.*

*Tato licence podporuje instalaci aplikace MFL-Pro Suite včetně aplikace ScanSoft™ PaperPort™ 11SE do dvou počítačů v síti. Chcete-li použít více než dva počítače s nainstalovanou aplikací ScanSoft™ PaperPort™ 11SE, zakupte balík Brother NL-5, což je balík s licenční smlouvou pro až 5 dalších uživatelů. Chcete-li zakoupit balík NL-5, kontaktujte svého dodavatele produktů Brother.*

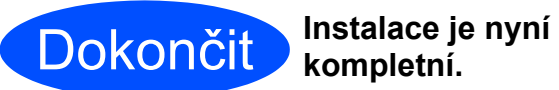

## **Nyní přejděte**

**Pokračujte kapitolou Instalace volitelných aplikací na [stran](#page-38-0)ě 39.**

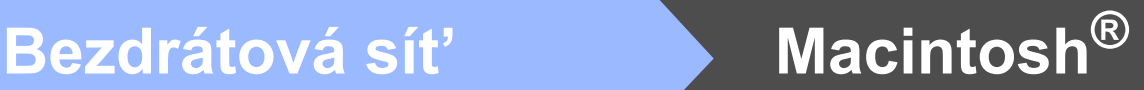

# <span id="page-35-0"></span>**Instalace ovladačů s programu (pro operační systém Mac OS® X 10.2.4 nebo vyšší)**

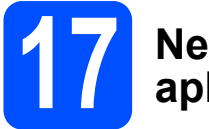

# **17 Než začnete s instalací aplikace MFL-Pro Suite**

Ujistěte se, že je zařízení připojeno k napájení a váš Macintosh® je ZAPNUTÝ. Musíte být přihlášeni s oprávněními správce.

### **Důležité**

- **Používáte-li operační systém Mac OS® X 10.2.0 až 10.2.3, proveďte aktualizaci na Mac OS® X 10.2.4 nebo vyšší. (Nejnovější informace pro Mac OS® X najdete na stránkách [http://solutions.brother.com/](http://solutions.brother.com).)**
- **Ujistěte se, že nejsou v počítači vloženy žádné pamět'ové karty ani nejsou připojeny žádné USB Flash disky.**

<span id="page-35-1"></span>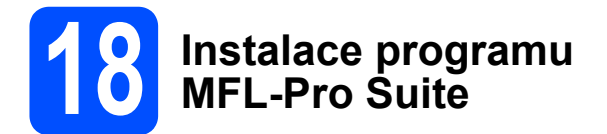

a Vložte dodaný disk CD-ROM do jednotky CD-ROM.

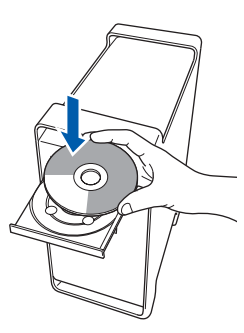

b Poklepáním na ikonu **Start Here OSX** instalaci spust'te.

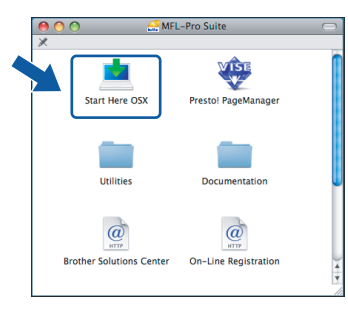

c Vyberte položku **Wireless Network Connection** a potom klepněte na tlačítko **Next**.

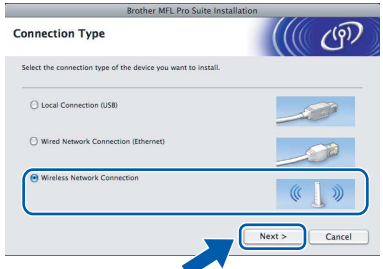

d Zaškrtněte volbu **Checked and confirmed** a klepněte na tlačítko **Next**. Postupujte podle zobrazených pokynů.

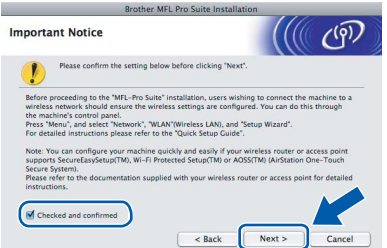

## **Poznámka**

*Instalace programu bude trvat několik sekund, čekejte. Po instalaci dokončete proces klepnutím na tlačítko Restart (Restartovat).*

 $e$  Programové vybavení Brother vyhledá zařízení Brother. Během této doby se zobrazí následující okno:

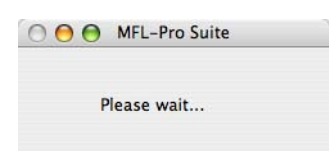

# **Macintosh® Bezdrátová sít'**

# **Poznámka**

*• Je-li zařízení konfigurováno na vaši sít', vyberte zařízení ze seznamu a potom klepněte na tlačítko OK.* 

*Toto okno se nezobrazí, pokud je v síti připojeno pouze jedno zařízení - to bude zvoleno automaticky. Přejděte k bodu* [f](#page-36-0)*.*

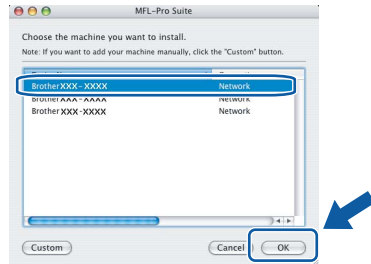

- *• Není-li zařízení detekováno, přejděte k bodu* [15](#page-26-2) *na [stran](#page-26-3)ě 27 a nastavte bezdrátové připojení znovu.*
- *Pokud používáte WEP a na LCD displeji je zobrazena zpráva Pripojeno, ale vaše zařízení není nalezeno, ujistěte se, že jste správně zadali klíč WEP. Klíč WEP rozlišuje malá a velká písmena.*
- *Když se zobrazí toto okno, klepněte na tlačítko OK.*

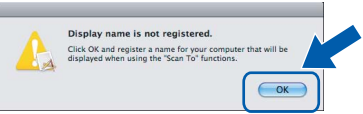

*Zadejte až 15 znaků dlouhý název vašeho počítače Macintosh® do pole Display Name a klepněte na tlačítko OK. Přejděte k bodu* [f](#page-36-0)*.*

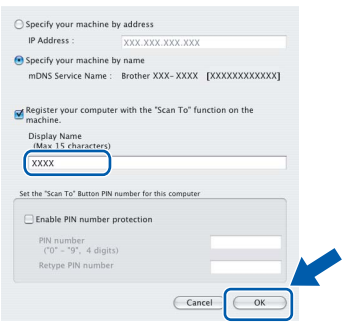

- *Pokud chcete pro skenování použít tlačítko Scan (Sken) na zařízení, musíte zaškrtnout políčko Register your computer with the "Scan To" function on the machine.*
- *Název, který zadáte, se po stisknutí tlačítka Scan (Sken) a vybrání možnosti skenování zobrazí na LCD displeji stroje. (Další informace viz část Sít'ové skenování v Příručce uživatele programů na disku CD-ROM.)*

<span id="page-36-0"></span>f Když se zobrazí toto okno, klepněte na tlačítko **OK**.

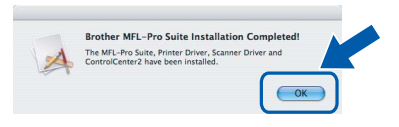

OK!

**V operačním systému Mac OS® X 10.3.x nebo vyšším je instalace aplikace MFL-Pro Suite nyní dokončena. Přejděte k bodu** [19](#page-37-0) **na [stran](#page-37-1)ě 38.**

C Používáte-li operační systém Mac OS® X 10.2.4 až 10.2.8, klepněte na ikonu **Add** (Přidat).

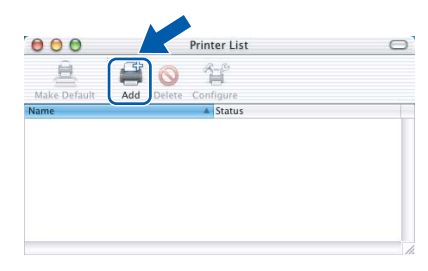

h Proveďte následující volbu.

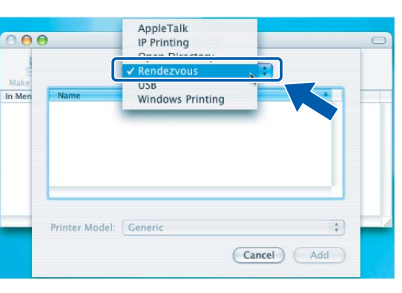

i Vyberte **XXX-XXXX** (kde XXX-XXXX je název vašeho modelu) a potom klepněte na tlačítko **Add** (Přidat).

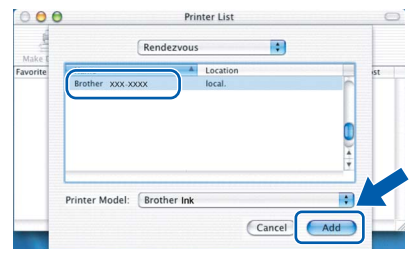

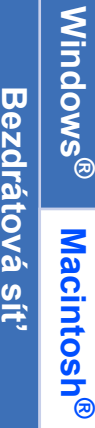

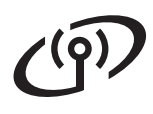

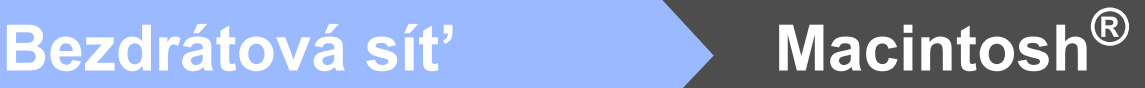

j Klepněte na **Print Center** (Tiskové centrum) a potom vyberte položku **Quit Print Center** (Ukončit tiskové centrum).

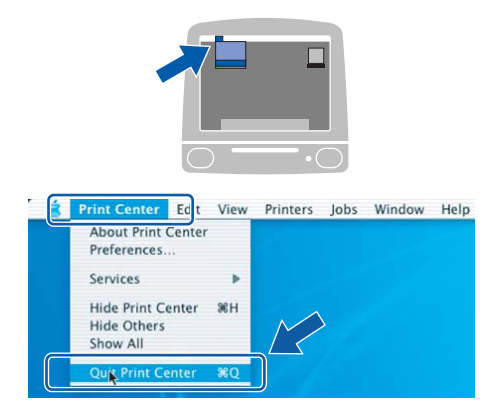

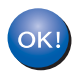

**Instalace aplikace MFL-Pro Suite je nyní kompletní. Přejděte k bodu** [19](#page-37-0) **na [stran](#page-37-1)ě 38.**

# <span id="page-37-1"></span><span id="page-37-0"></span>**19 Instalace aplikace Presto!® PageManager®**

Když je nainstalována aplikace Presto!® PageManager®, do aplikace Brother ControlCenter2 se přidá funkce OCR. Skenování, sdílení a organizování fotografií a dokumentů bude pro vás nyní velmi snadné díky aplikaci Presto!® PageManager<sup>®</sup>.

Poklepejte na ikonu **Presto! PageManager** a postupujte podle pokynů na obrazovce.

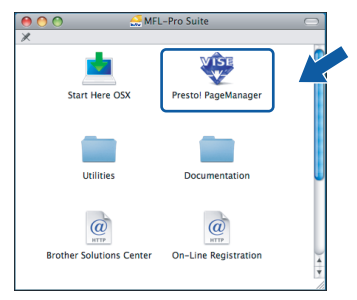

Používáte-li operační systém Mac OS® X 10.2.4 až 10.3.8, po zobrazení tohoto okna klepnutím na tlačítko **Go** stáhněte program z webových stránek společnosti Brother Solutions Center.

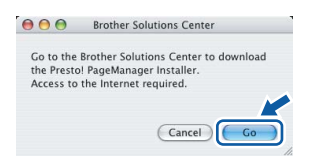

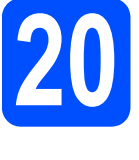

# **20 Instalace aplikace do dalších počítačů MFL-Pro Suite (v případě potřeby)**

Chcete-li používat zařízení s více počítači prostřednictvím sítě, nainstalujte aplikaci MFL-Pro Suite na každý počítač. Přejděte k bodu [17](#page-31-2) na [stran](#page-35-1)ě 36.

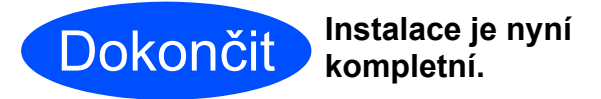

# **Windows® Instalace volitelných aplikací**

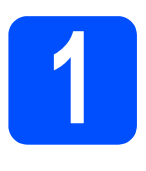

# <span id="page-38-0"></span>**1 Instalace aplikace od společnosti FaceFilter Studio Reallusion, Inc.**

Aplikace FaceFilter Studio je snadno ovladatelná aplikace pro bezrámečkový tisk fotografií. Aplikace FaceFilter Studio rovněž umožňuje upravovat data fotografií a přidávat efekty, například potlačení červených očí nebo obohacení tónů pokožky.

### **Důležité**

- **Zařízení musí být nyní ZAPNUTÉ a připojené k počítači.**
- **Počítač musí být připojen k Internetu.**
- **a** Otevřete znovu hlavní nabídku vyjmutím a opětovným vložením CD-ROM nebo poklepáním v kořenové složce na program **start.exe**.
- **D** Zobrazí se hlavní nabídka disku CD-ROM. Vyberte jazyk a potom klepněte na položku **Additional Applications**.

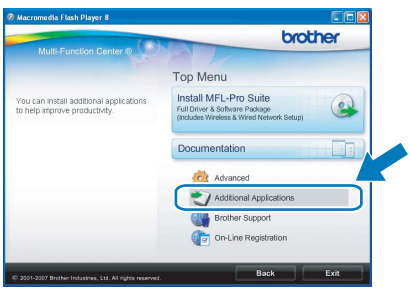

c Klepnutím na položku **FaceFilter Studio** spust'te instalaci.

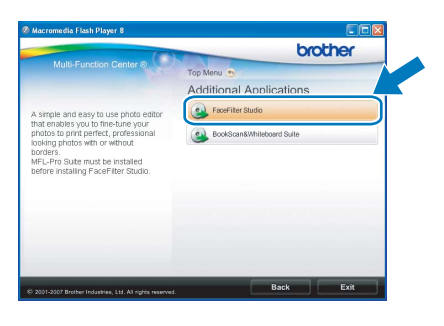

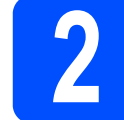

# **2 Instalace nápovědy pro FaceFilter Studio Help**

Chcete-li získat pokyny jak používat FaceFilter Studio, stáhněte a nainstalujte si nápovědu k FaceFilter Studio Help.

- a Chcete-li spustit aplikaci FaceFilter Studio, přejděte v počítači k nabídce **Start**/**Všechny programy**/**Reallusion**/**FaceFilter Studio**.
- **b** Klepněte na tlačítko v pravém horním rohu obrazovky.
- c Klepnutím na tlačítko **Check for updates** přejděte na webovou stránku s aktualizací společnosti Reallusion.

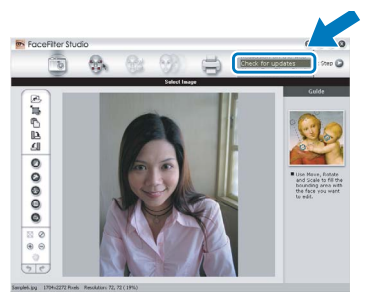

- d Klepněte na tlačítko **Download** a vyberte složku, do které se má soubor uložit.
- $e$  Před spuštěním instalace nápovědy k FaceFilter Studio Help tuto aplikaci zavřete. Poklepejte na stažený soubor ve zvolené složce a postupujte podle pokynů k instalaci, které se objeví na obrazovce.

## **Poznámka**

*Chcete-li si prohlédnout celou nápovědu k FaceFilter Studio Help vyberte Start*/ *Všechny programy*/*Reallusion*/ *FaceFilter Studio*/*FaceFilter Studio Help.*

# **Instalace volitelných aplikací Mindows®**

# **3** Instalace aplikace<br> **3** Suite od společnosti<br> **1** Suite od společnosti **BookScan&Whiteboard Reallusion, Inc.**

Můžete si nainstalovat aplikaci **BookScan& Whiteboard Suite**. Aplikace **BookScan Enhancer** umí automaticky opravit obrázky skenované z knihy. Aplikace **Whiteboard Enhancer** vyčistí a zlepší text a obrázky na fotografiích snímaných z alb. (Je vyžadován přístup k Internetu.)

### **Důležité**

- **Zařízení musí být nyní ZAPNUTÉ a připojené k počítači.**
- **Počítač musí být připojen k Internetu.**
- $\alpha$  Otevřete znovu hlavní nabídku vyjmutím a opětovným vložením CD-ROM nebo poklepáním v kořenové složce na program **start.exe**.
- **b** Zobrazí se hlavní nabídka disku CD-ROM. Vyberte jazyk a potom klepněte na položku **Additional Applications**.

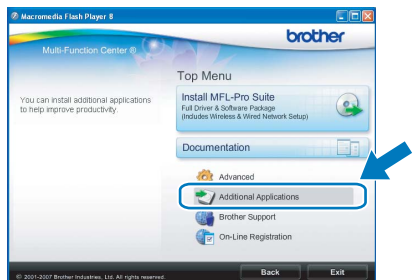

C Instalaci spustíte klepnutím na tlačítko **BookScan&Whiteboard Suite**.

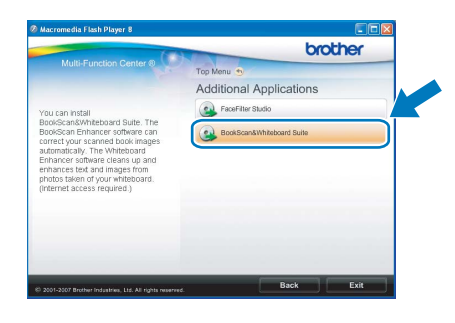

# **Pro sít'ové uživatele**

# **Program BRAdmin Light (pro uživatele Windows®)**

Program BRAdmin Light je nástroj pro úvodní nastavení zařízení Brother zapojených do sítě. Rovněž umí hledat produkty Brother v síti, zobrazovat stav a konfigurovat základní nastavení sítě, například adresu IP. Pro podrobnější informace o programu BRAdmin Light nás navštivte na adrese [http://solutions.brother.com/.](http://solutions.brother.com)

## **Poznámka**

*Vyžadujete-li pokročilejší správu tiskáren, použijte nejnovější verzi nástroje Brother BRAdmin Professional, která je k dispozici ke stažení na stránkách [http://solutions.brother.com/](http://solutions.brother.com).*

## **Instalace konfiguračního nástroje BRAdmin Light**

a Klepněte na obrazovce na tlačítko **Advanced** a potom na tlačítko **Network Utilities**.

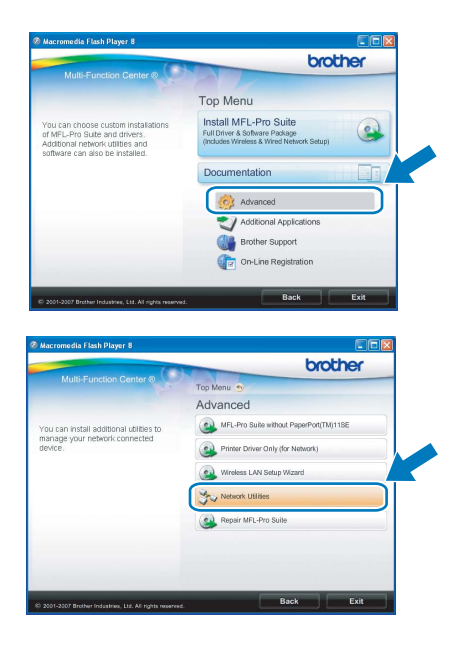

b Klepněte na tlačítko **BRAdmin Light** a postupujte podle pokynů na obrazovce.

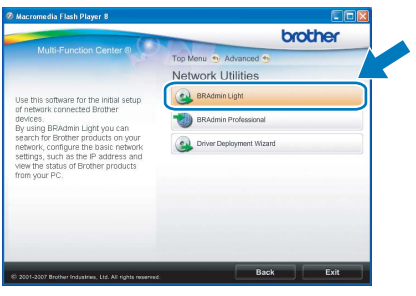

## **Nastavení adresy IP, masky podsítě a brány pomocí nástroje BRAdmin Light**

## **Poznámka**

*Máte-li v síti server DHCP/BOOTP/RARP, následující operace nemusíte provádět. Zařízení automaticky získá svou vlastní adresu IP.*

**a** Spust'te nástroj BRAdmin Light. Automaticky vyhledá nová zařízení.

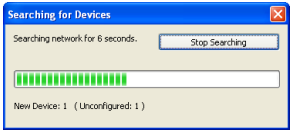

**D** Poklepejte na nekonfigurované zařízení.

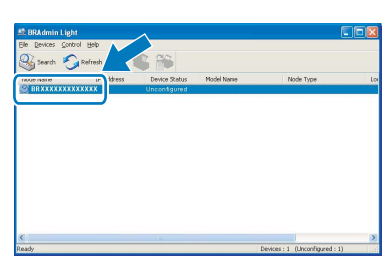

c Vyberte volbu **STATIC** v poli **Boot Method**. Zadejte hodnoty parametrů **IP Address**, **Subnet Mask** a **Gateway** a potom klepněte na tlačítko **OK**.

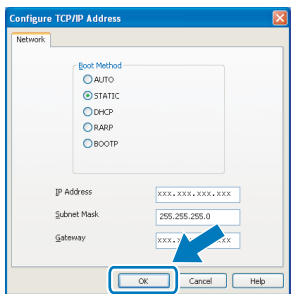

 $\overline{C}$  Informace o adrese budou uloženy do zařízení.

# **Pro sít'ové uživatele**

# **Program BRAdmin Light (pro uživatele Mac OS® X)**

Program BRAdmin Light je nástroj pro úvodní nastavení zařízení Brother zapojených do sítě. Umí také vyhledávat produkty Brother v síti, zobrazovat stav a konfigurovat základní nastavení sítě, například adresu IP počítače s operačním systémem Mac OS® X 10.2.4 nebo vyšším.

Nástroj BRAdmin Light se nainstaluje automaticky při instalaci ovladače tiskárny. Pokud jste již ovladač tiskárny nainstalovali, nemusíte nástroj BRAdmin Light instalovat znovu. Pro podrobnější informace o programu BRAdmin Light nás navštivte na adrese [http://solutions.brother.com/](http://solutions.brother.com).

## **Nastavení adresy IP, masky podsítě a brány pomocí nástroje BRAdmin Light**

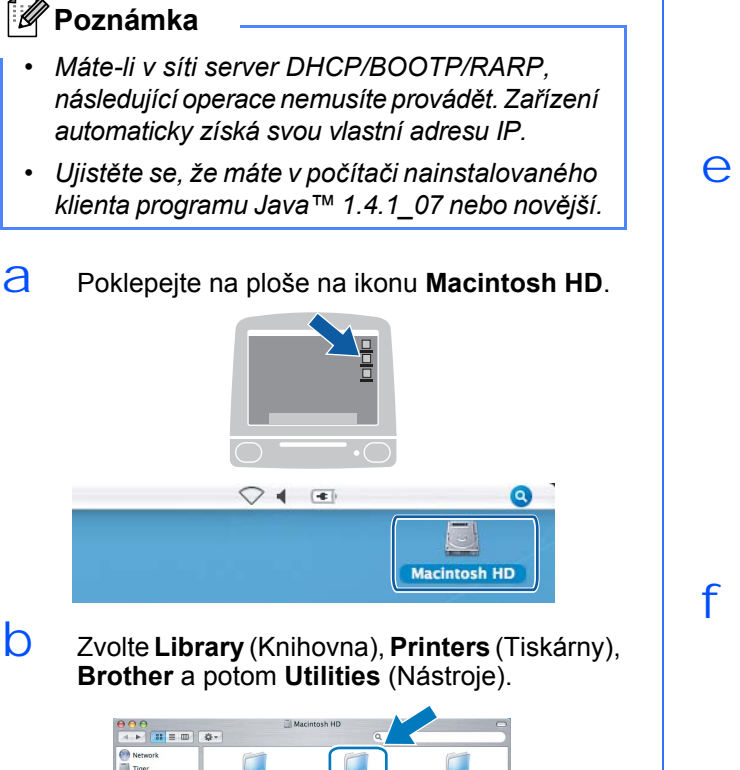

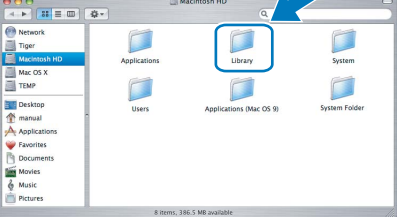

c Poklepáním na soubor **BRAdmin Light.jar** program spust'te. Nástroj BRAdmin Light potom automaticky vyhledá nová zařízení.

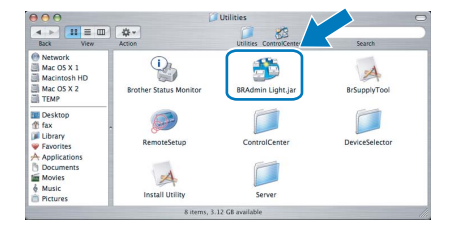

d Poklepejte na nekonfigurované zařízení.

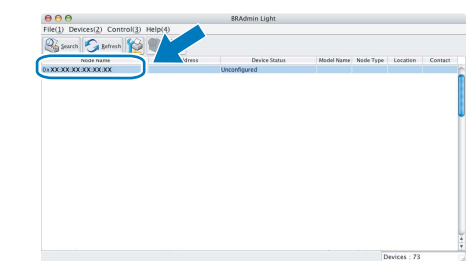

e Vyberte volbu **STATIC** v poli **Boot Method**. Zadejte hodnoty parametrů **IP Address**, **Subnet Mask** a **Gateway** a potom klepněte na tlačítko **OK**.

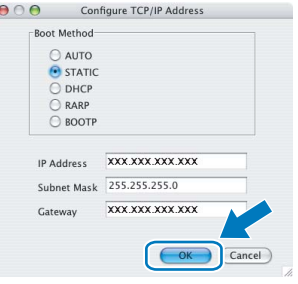

f Informace o adrese budou uloženy do zařízení.

# **Pro uživatele bezdrátové sítě**

# <span id="page-42-1"></span>**Obnovení nastavení sítě na výchozí tovární nastavení**

Chcete-li obnovit veškerá sít'ová nastavení vnitřního tiskového/skenovacího serveru na výchozí tovární hodnoty, postupujte podle níže uvedených kroků.

- **a** Ujistěte se, že přístroj není v provozu, potom z přístroje vypojte všechny kabely (s výjimkou napájecího kabelu).
- **D** Stiskněte MENU.
- $\overline{C}$  Pomocí tlačítka ▲ nebo  $\overline{v}$  zobrazte položku Sit a potom na ni klepněte.
- $\overline{C}$  Pomocí tlačítka ▲ nebo  $\overline{v}$  zobrazte položku Obn. tov.nast. a potom na ni klepněte.
- e Stiskněte Ano.
- f <sup>P</sup>řidržením tlačítka Ano po dobu 2 sekund volbu potvrďte.
- C Zařízení se nyní restartuje, po jeho dokončení znovu zapojte všechny kabely.

# <span id="page-42-0"></span>**Zadání textu pro nastavení bezdrátové sítě**

Při nastavování určité položky nabídek, pravděpodobně budete potřebovat zadat do přístroje text. Stisknutím tlačítka Alo vyberte číslice, znaky a zvláštní znaky. Na dotykové obrazovce jsou každému tlačítku přiřazeny až čtyři písmena.

Opakovaným stisknutím správného číselného tlačítka získáte požadovaný znak.

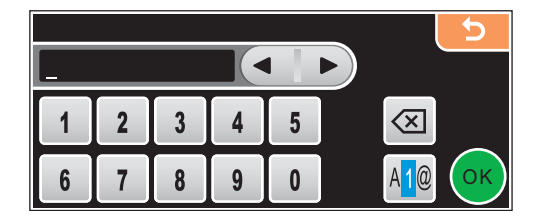

### **Zadávání mezer**

Chcete-li zadat mezeru, stisknutím tlačítka  $\frac{1}{2}$  vyberte zvláštní znaky a potom stiskněte tlačítko mezery  $\begin{bmatrix} 0 & 0 \\ 0 & 1 \end{bmatrix}$  nebo  $\begin{bmatrix} 0 & 0 \\ 0 & 1 \end{bmatrix}$ 

# **Poznámka**

*Dostupné znaky se mohou lišit v závislosti na vaší zemi.*

### **Provádění oprav**

Zadáte-li nesprávné písmeno a chcete ho změnit, pomocí šipek přesuňte kurzor pod nesprávný znak. Stiskněte tlačítko « Znovu zadejte správný znak. Můžete rovněž vložit písmena přesunutím kurzoru a zadáním znaků.

### **Opakování písmen**

Potřebujete-li zadat nějaké písmeno, které je na stejné klávese jako poslední zadané písmeno, stisknutím tlačítka ▶ přesunete kurzor doprava a znovu stiskněte danou klávesu.

# **Výměna spotřebního materiálu**

V okamžiku, kdy nadejde čas na výměnu inkoustové kazety, zobrazí se na LCD displeji chybové hlášení. Pro více informací o inkoustových kazetách pro vaše zařízení, navštivte stránky <http://www.brother.com/original/> nebo kontaktujte místního prodejce výrobků Brother.

## **Inkoustová kazeta**

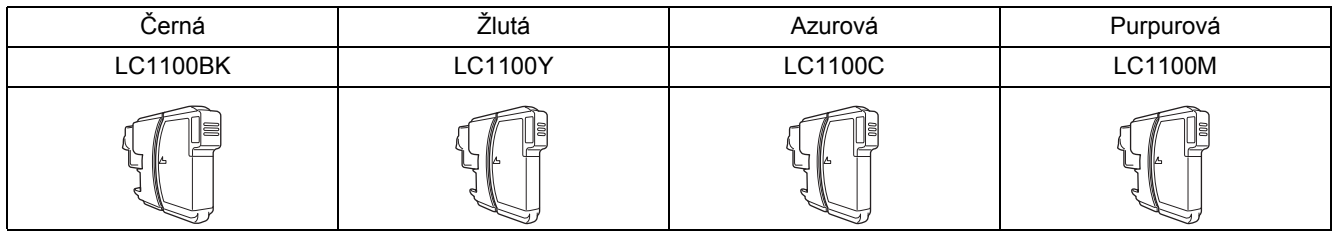

### **Co je Innobella™?**

Innobella™ je řada originálního spotřebního zboží nabízeného společností Brother. Název "Innobella™" pochází ze slov "Innovation" ("Inovace" anglicky) a "Bella" ("Krásný" italsky) a je symbolem "inovativní" technologie, která vám dodává překrásné a dlouhotrvající tiskové výsledky.

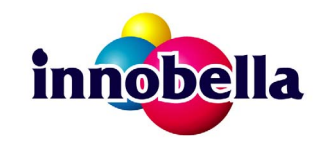

### **Ochranné známky**

Logo Brother je registrovaná ochranná známka společnosti Brother Industries, Ltd.

Brother je registrovaná ochranná známka společnosti Brother Industries, Ltd.

Multi-Function Link je registrovaná ochranná známka společnosti Brother International Corporation.

Windows Vista je buď registrovanou ochrannou známkou nebo ochrannou známkou společnosti Microsoft Corporation v USA a dalších zemích.

Microsoft, Windows a Windows Server jsou registrované ochranné známky společnosti Microsoft Corporation v USA a/nebo dalších zemích. Macintosh a TrueType jsou registrované ochranné známky společnosti Apple Inc.

Nuance, logo Nuance, PaperPort a ScanSoft jsou ochranné známky nebo registrované ochranné známky společnosti Nuance

Communications, Inc. nebo jejích přičleněných organizací v USA a/nebo dalších zemích.

Presto! PageManager je registrovaná ochranná známka společnosti NewSoft Technology Corporation.

PictBridge je ochranná známka.

FaceFilter Studio je ochranná známka společnosti Reallusion, Inc.

BROADCOM, SecureEasySetup a logo SecureEasySetup jsou ochrannými známkami nebo registrovanými ochrannými známkami Broadcom Corporation v USA a/nebo dalších zemích.

AOSS je ochranná známka společnosti Buffalo Inc.

Wi-Fi, WPA a WPA2 jsou registrované obchodní známky a Wi-Fi Protected Setup je obchodní známka společnosti Wi-Fi Alliance.

Každá společnost, jejíž název programu je uveden v této příručce, má ve vztahu ke svým vlastním programům uzavřenu licenční smlouvu programu.

### **Všechny ostatní názvy značek a výrobků uvedené v této příručce jsou ochranné známky nebo registrované ochranné známky příslušných společností.**

### **Sestavení a publikace**

Tato příručka byla sestavena a publikována pod dohledem společnosti Brother Industries, Ltd. a zahrnuje nejnovější popisy a technické údaje zařízení.

Obsah této příručky a technické údaje zařízení se mohou změnit bez předchozího upozornění.

Společnost Brother si vyhrazuje právo provádět změny ve zde obsažených technických údajích a materiálech bez upozornění a není zodpovědná za žádné škody (včetně následných) způsobené spoléháním se na prezentované materiály, včetně, ale ne omezené na typografické a další chyby vztahující se k publikaci.

### **Copyright a licence**

© 2008 Brother Industries, Ltd.

Tento produkt obsahuje program vyvinutý následujícími dodavateli:

© 1983-1998 PACIFIC SOFTWORKS, INC.

Součástí tohoto zařízení je program "KASAGO TCP/IP" vyvinutý společností ELMIC WESCOM, Inc.

© 2008 Devicescape Software, Inc.

# **brother**